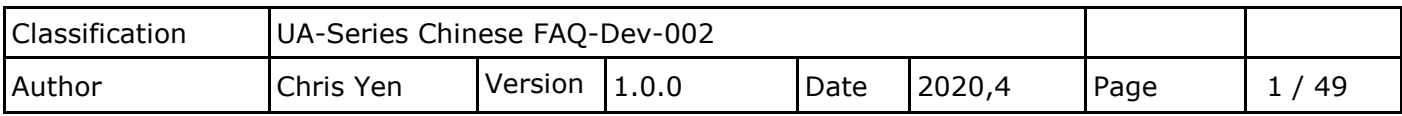

# **如何將 UA 產品採集的數據存入 SQL 後,由 InduSoft 趨勢圖呈現? (以 MySQL Installer 5.7.29 為例)**

泓格科技的 UA 系列產品提供了一個將 TCP/RTU 數據轉入 SOL 好用的服務,可用 SOL 來儲存設 備數據,再經由 InduSoft 來擷取資料,輕鬆管理數據庫。

因 UA 寫入的時間格式與 InduSoft 讀取格式不同, 所以在此提供 InduSoft 讀取數據的方式。

(此範例使用 UA-5231M-4GE 產品 / 作業系統 Win10, 64 位元/ 資料庫 MySQL 5.7.29 / DL-302 產品使用 Modbus RTU 協定)

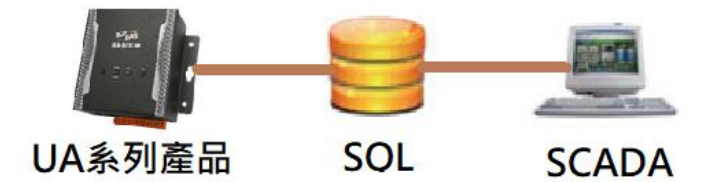

### **1. 建立 MySQL 環境**

### **1.1. 至 Microsoft 官網下載/安裝環境**

選擇 x86: vc\_redist.x86.exe 下載,並安裝。

網址: [https://support.microsoft.com/zh-tw/help/2977003/the-latest-supported-visual-c-](https://support.microsoft.com/zh-tw/help/2977003/the-latest-supported-visual-c-downloads)

### [downloads](https://support.microsoft.com/zh-tw/help/2977003/the-latest-supported-visual-c-downloads)

#### Visual Studio 2015 · 2017 和 2019

下載 Download the Microsoft Visual C++ Redistributable for Visual Studio 2015、2017 和 2019。下列更新是 Visual Studio 2015、2017 和 2019 最新支援的 Visual C++ 可轉散發套件。 包含的是通用 C 執行階段的基準版本,如需詳細資訊,請參閱 MSDN 。

**】點此處下載**  $\bullet$  x86 vc\_redist.x86.exe

- $\bullet$  x64 vc redist.x64.exe
- ARM64 vc redist.arm64.exe

附註 Visual C++2015、2017 和 2019 共用相同的可轉散發檔案。

例如,安裝 Visual C++2019 會影響使用 Visual C++2015 和 2017 建置的程式。 不過,安裝 Visual C++2015 可轉散發將不會取代 Visual C++2017 和 2019 可 轉散發所安裝的新檔案版本。

|這與所有先前的 Visual C++ 版本不同,因為它們都有各自不同的執行階段檔案,而不會與其他版本共用。

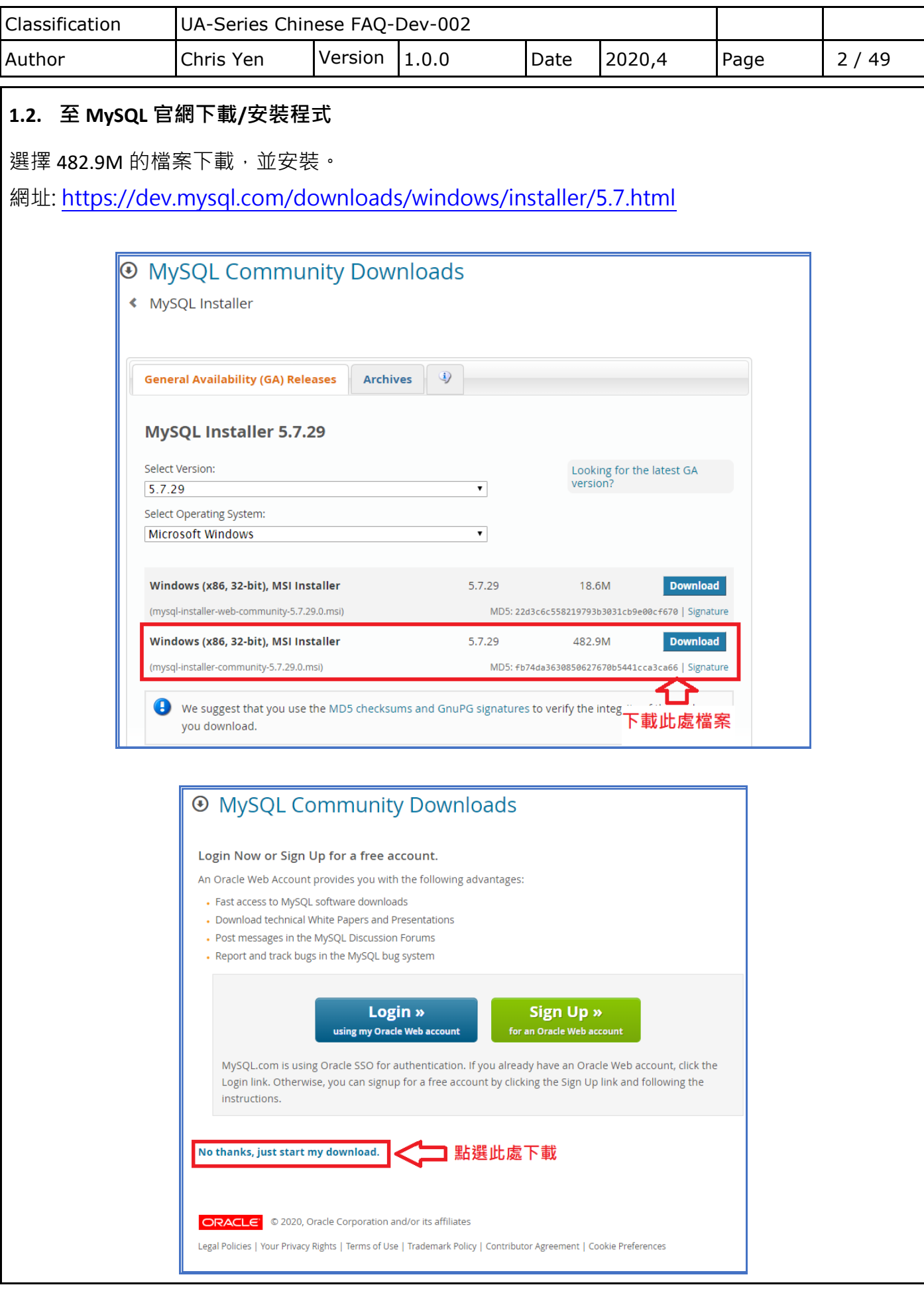

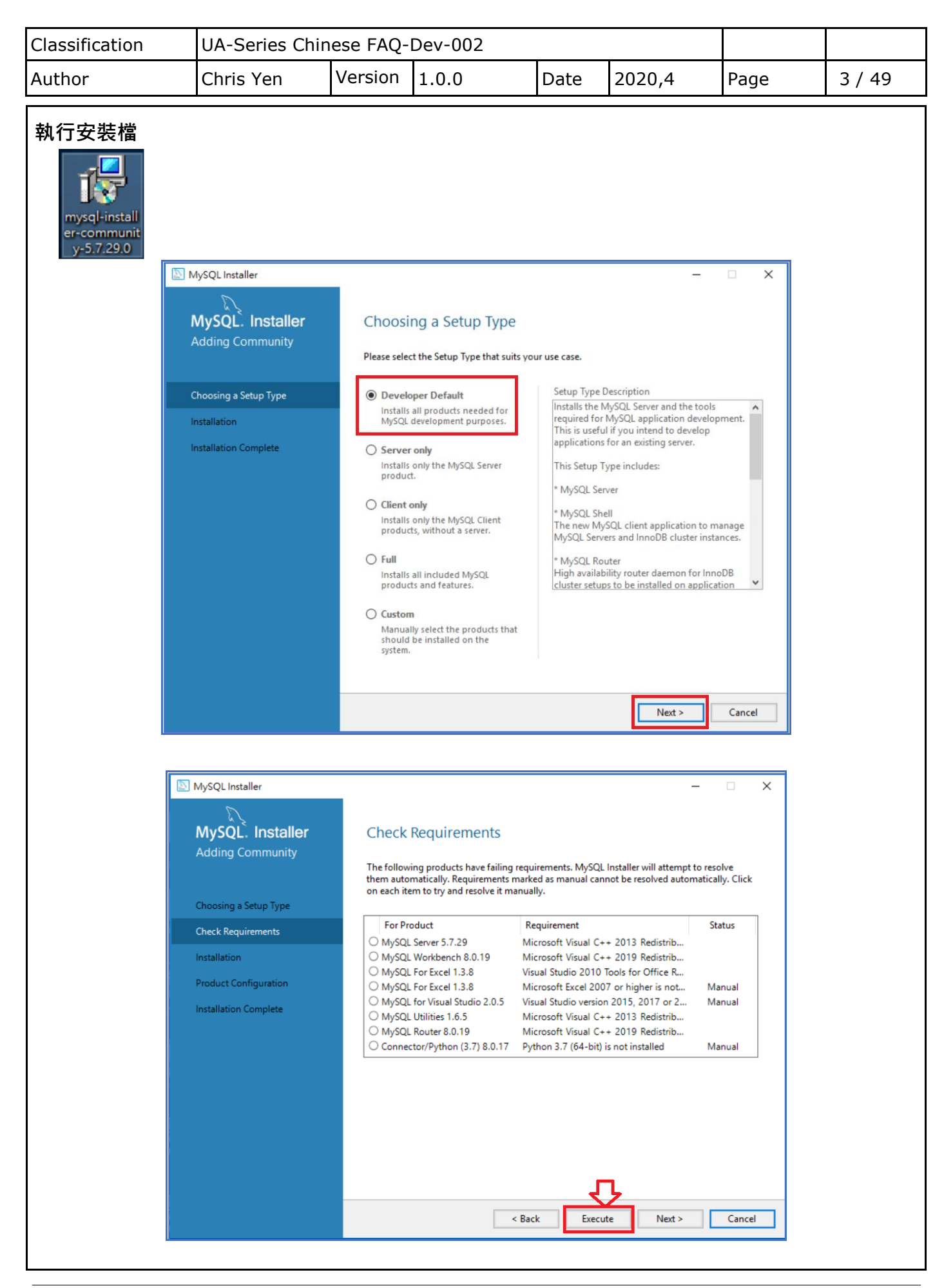

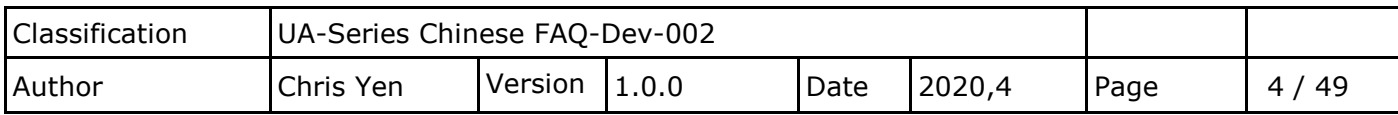

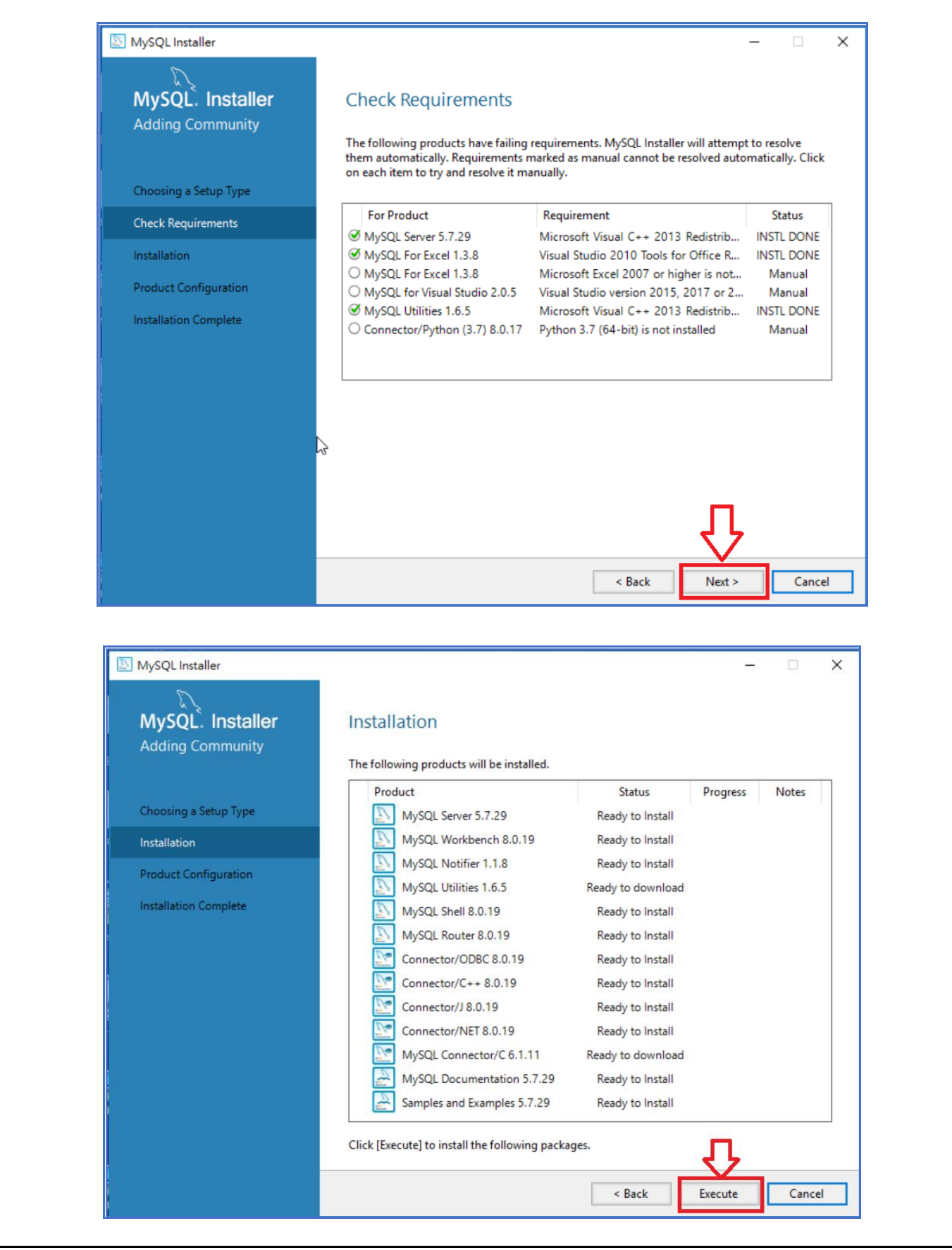

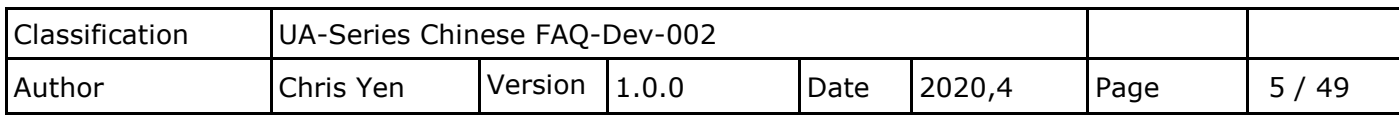

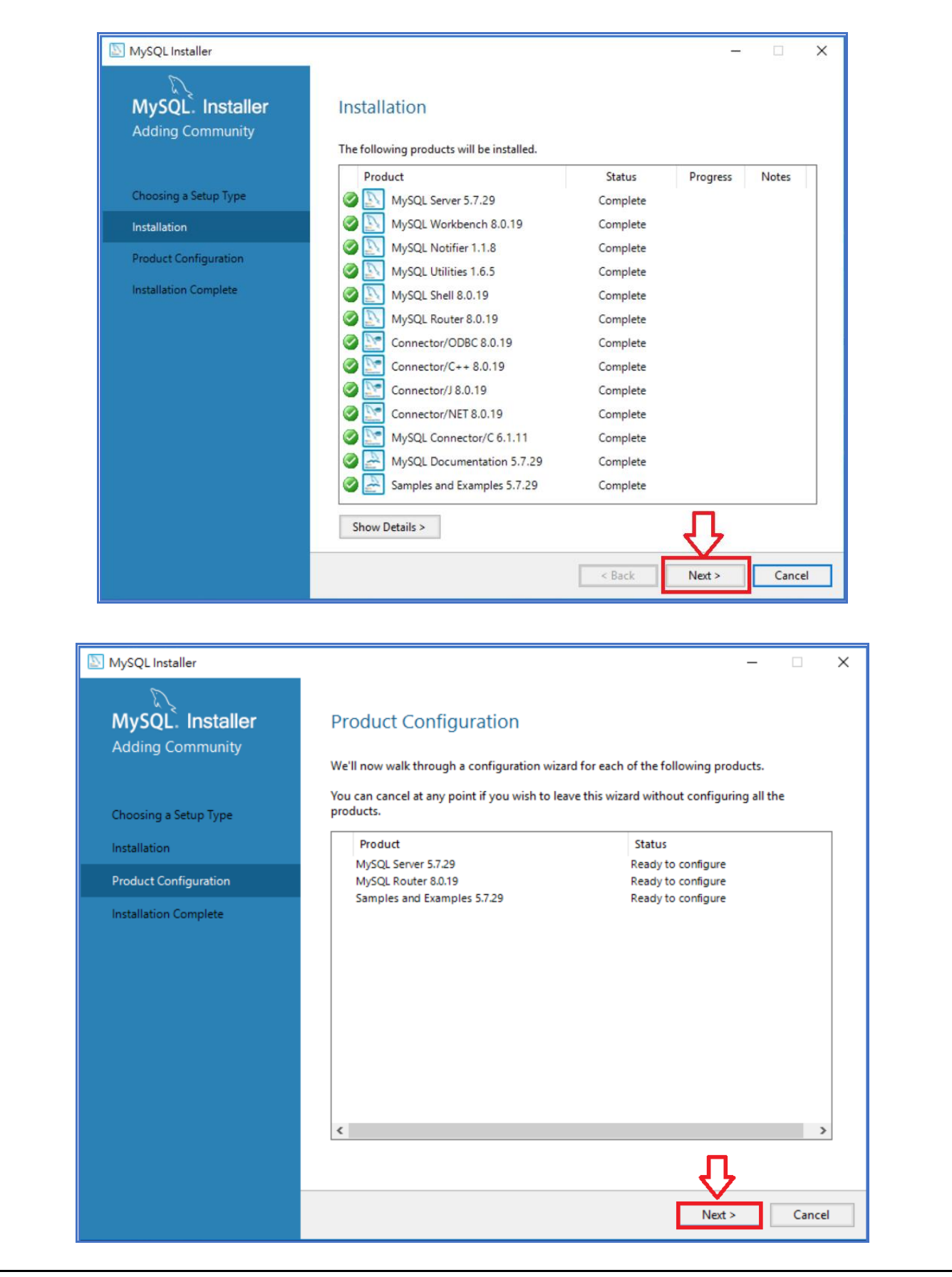

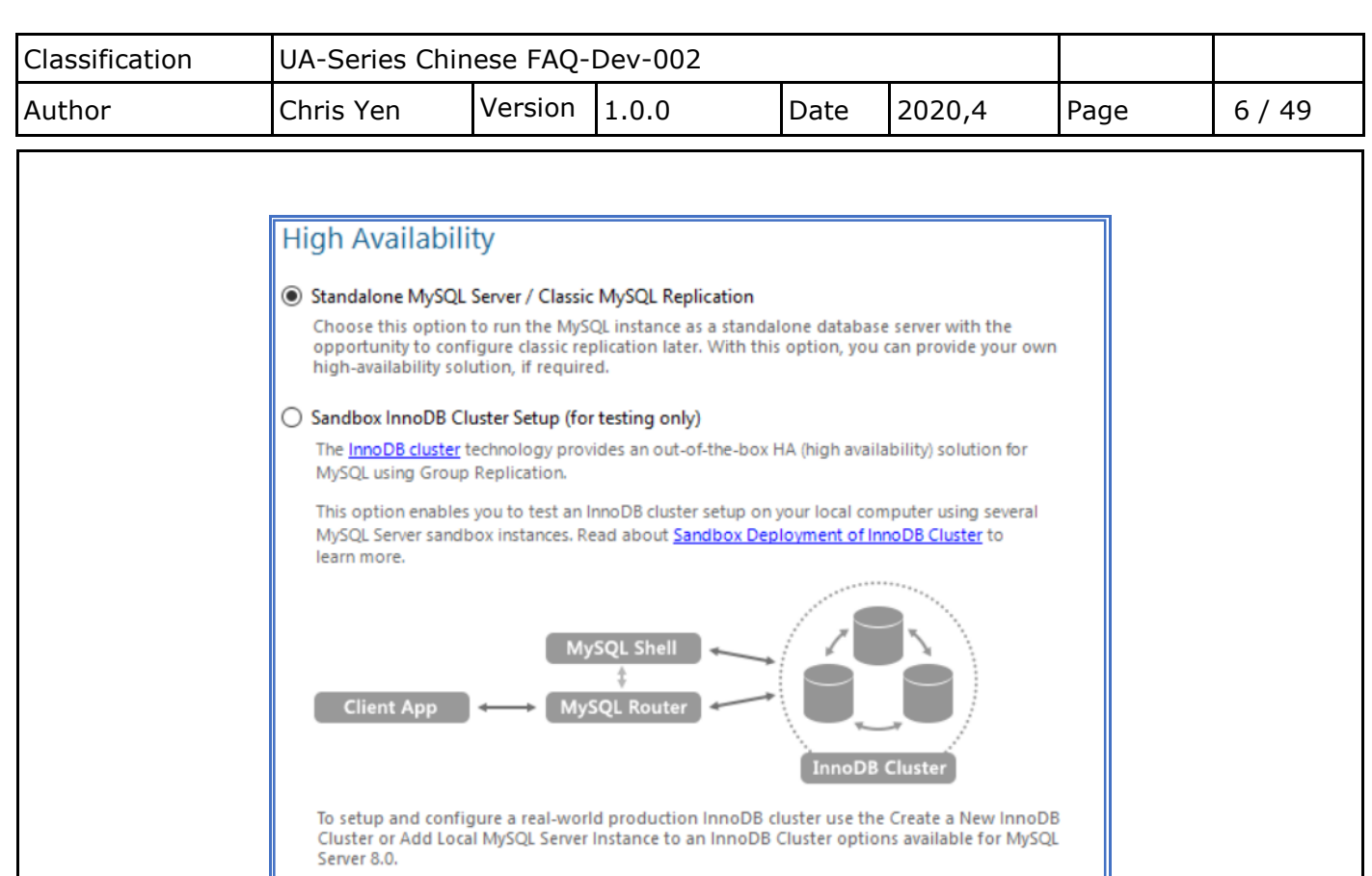

#### InnoDB Cluster Log Verbosity Level

The log level for InnoDB cluster configuration. MEDIUM  $\checkmark$ Cancel Next >

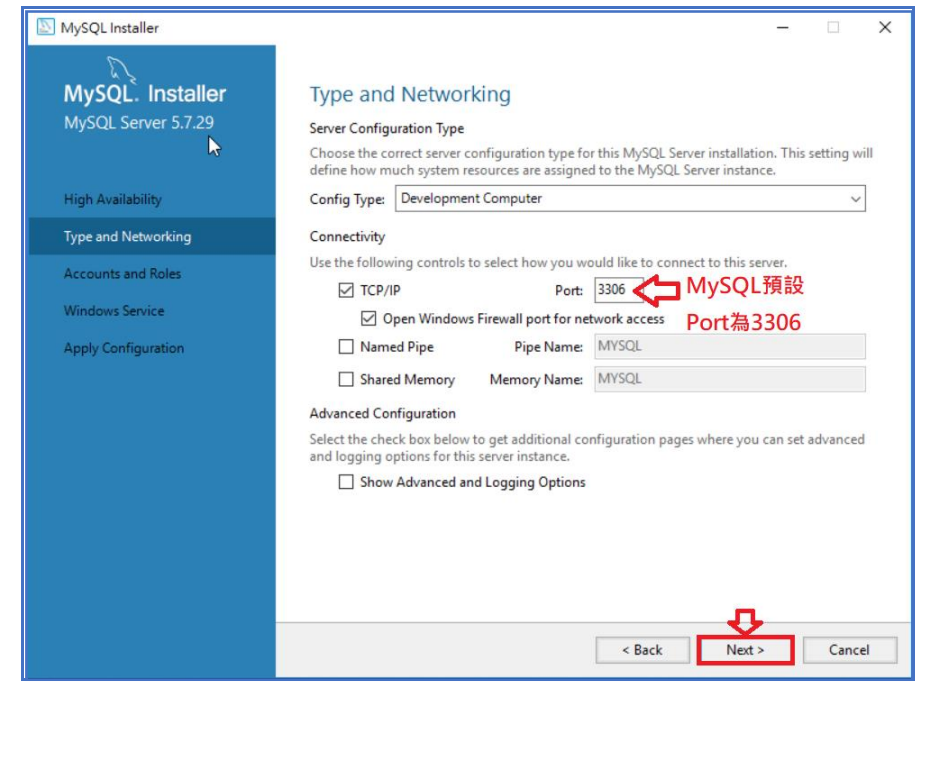

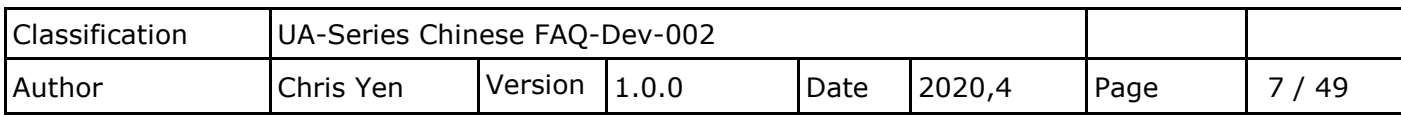

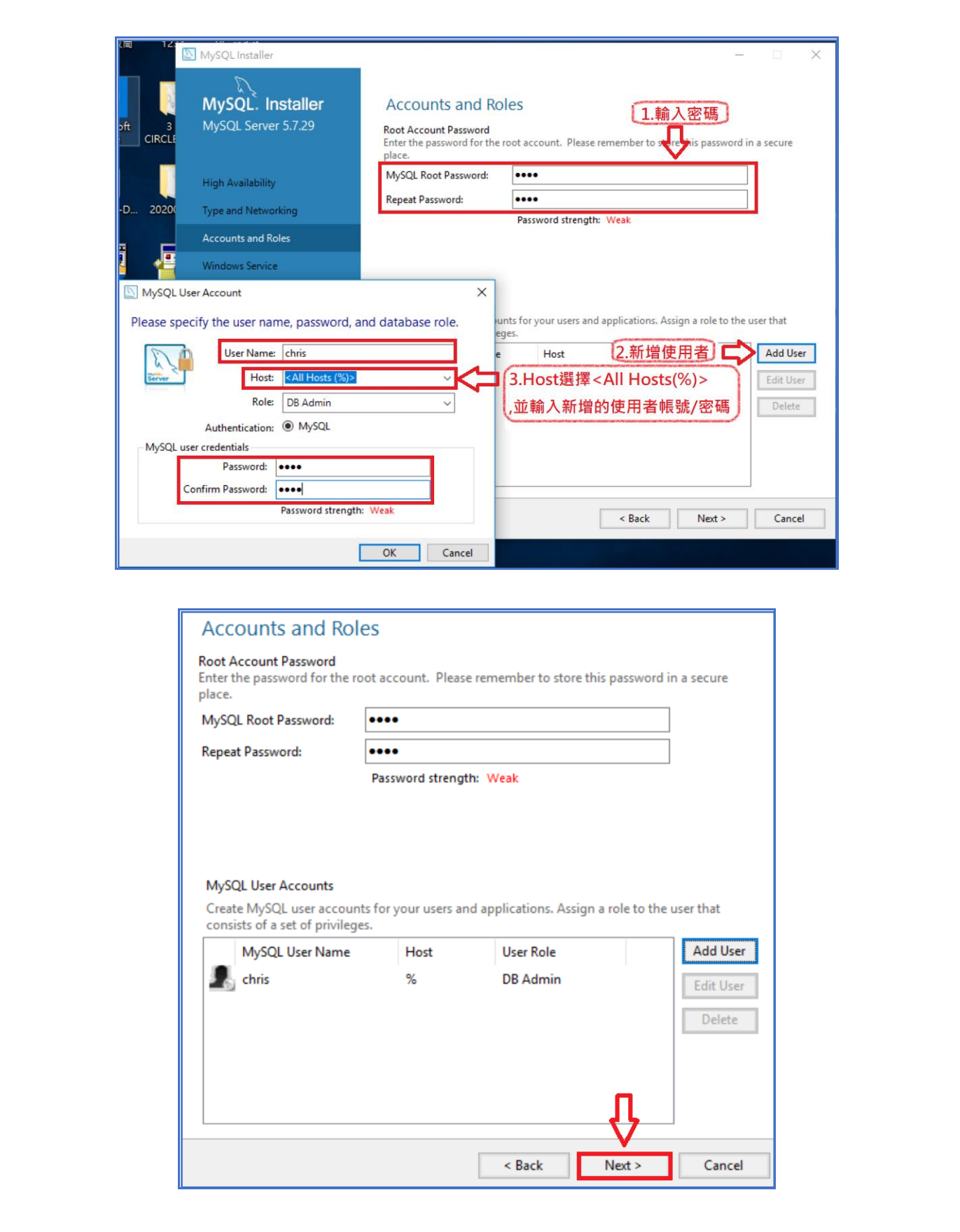

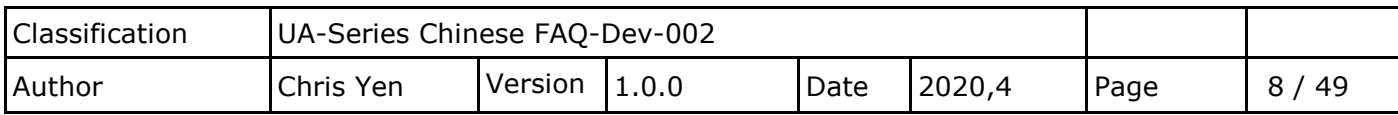

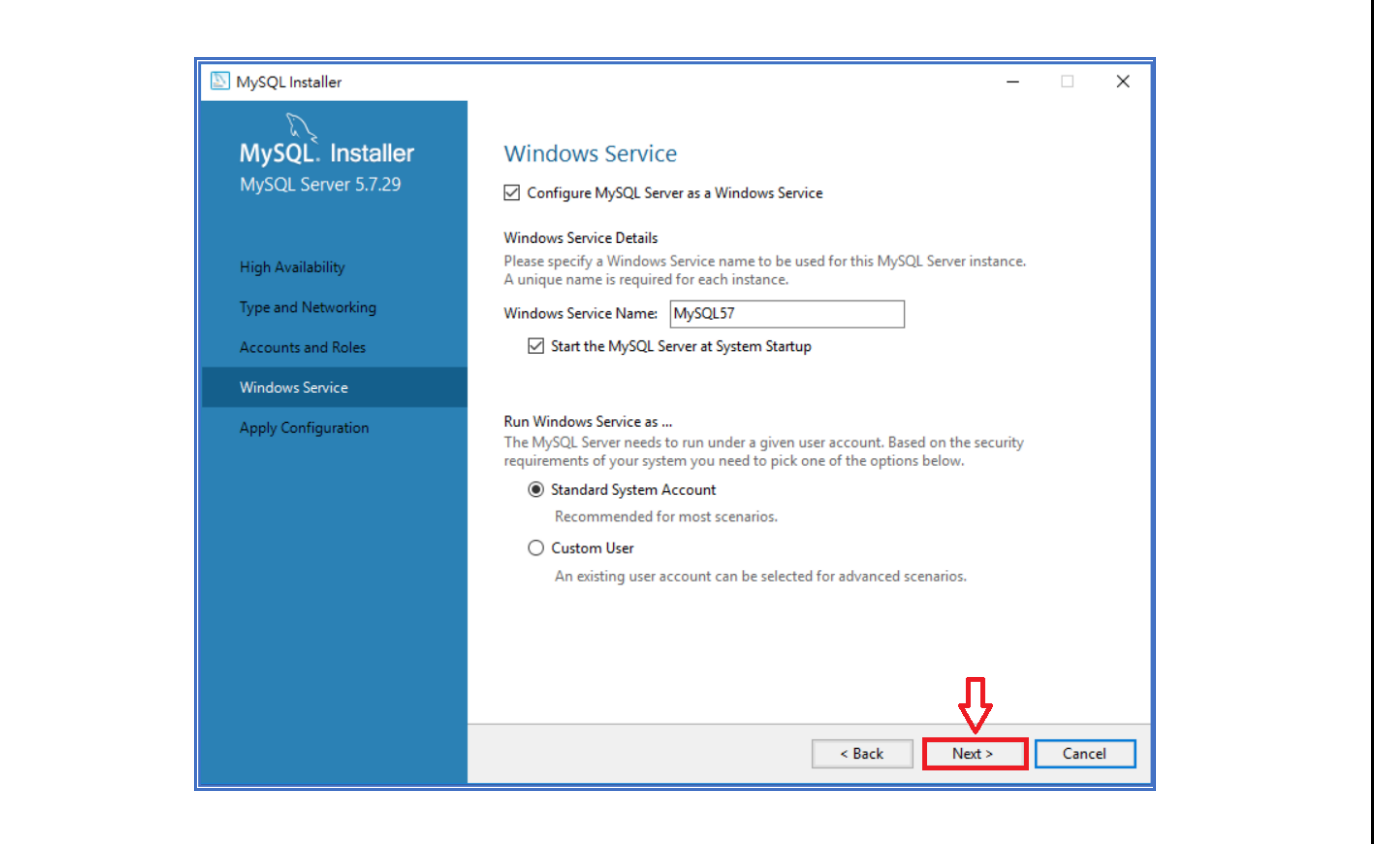

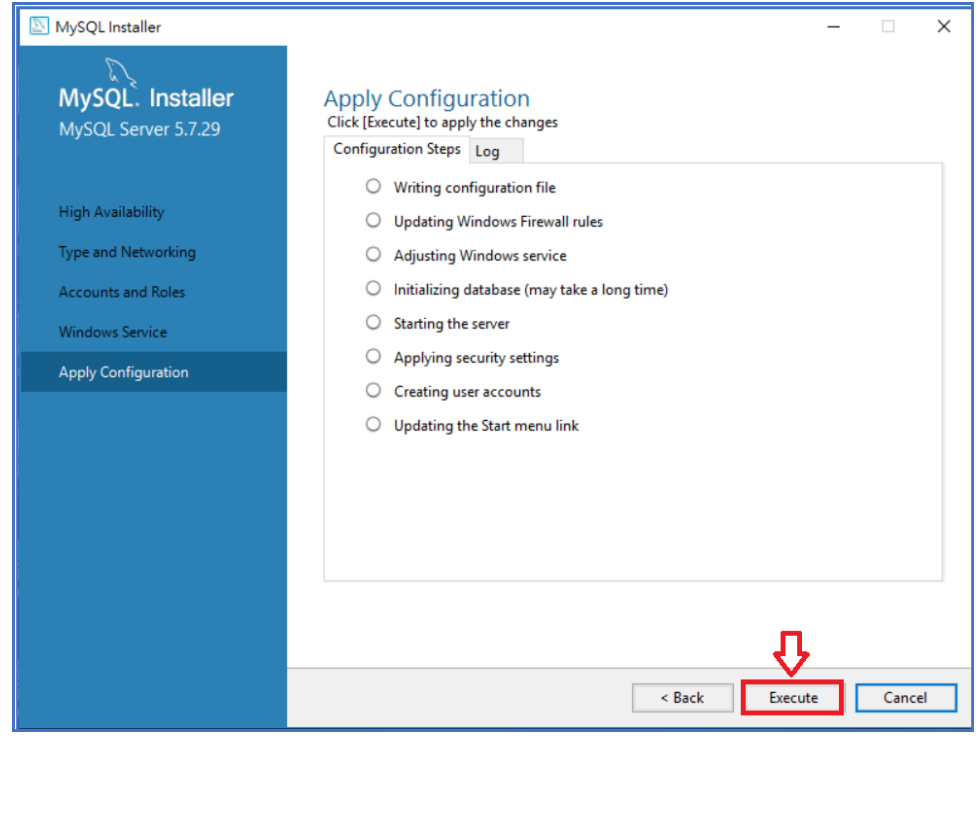

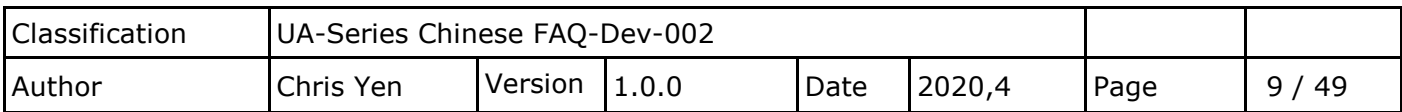

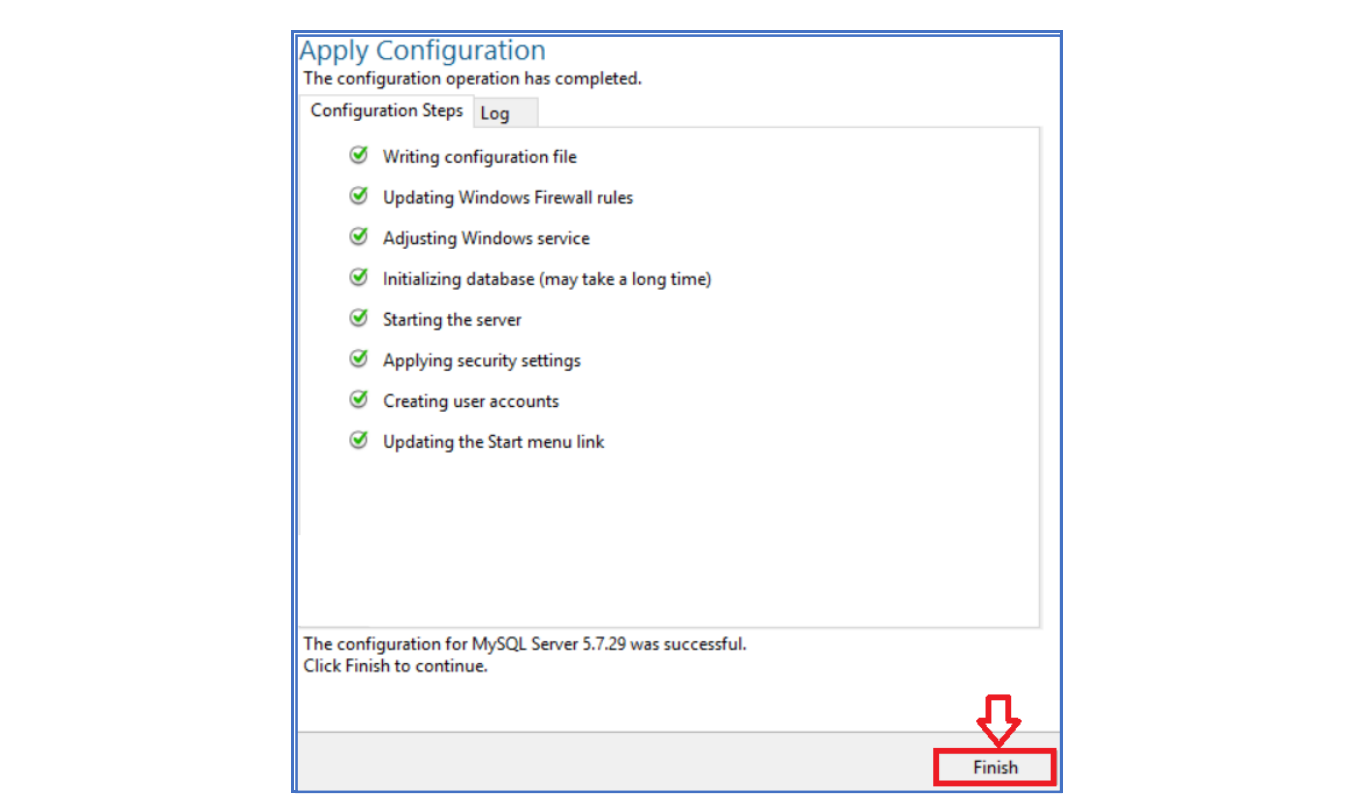

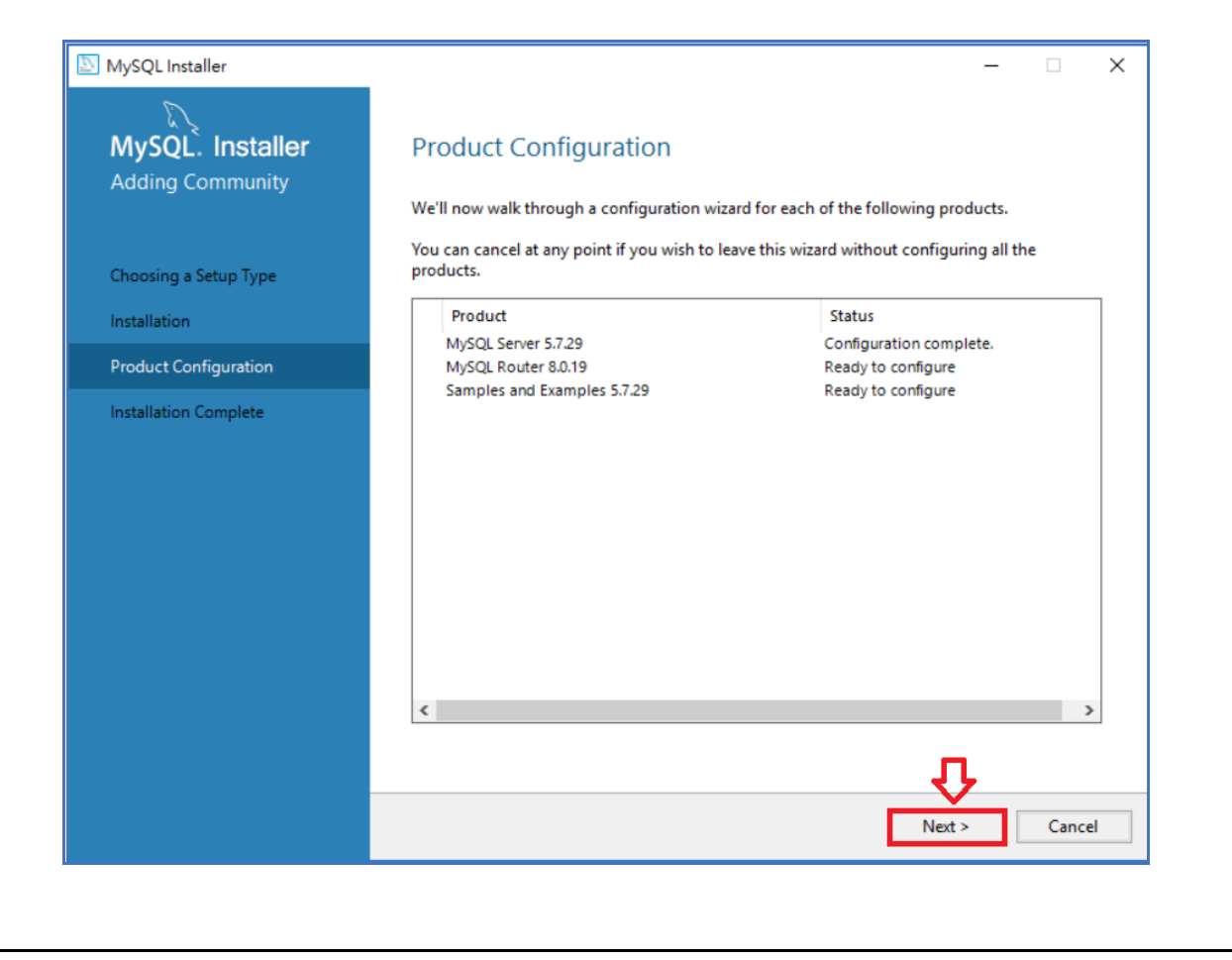

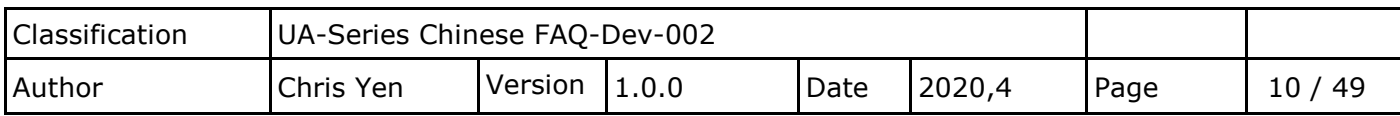

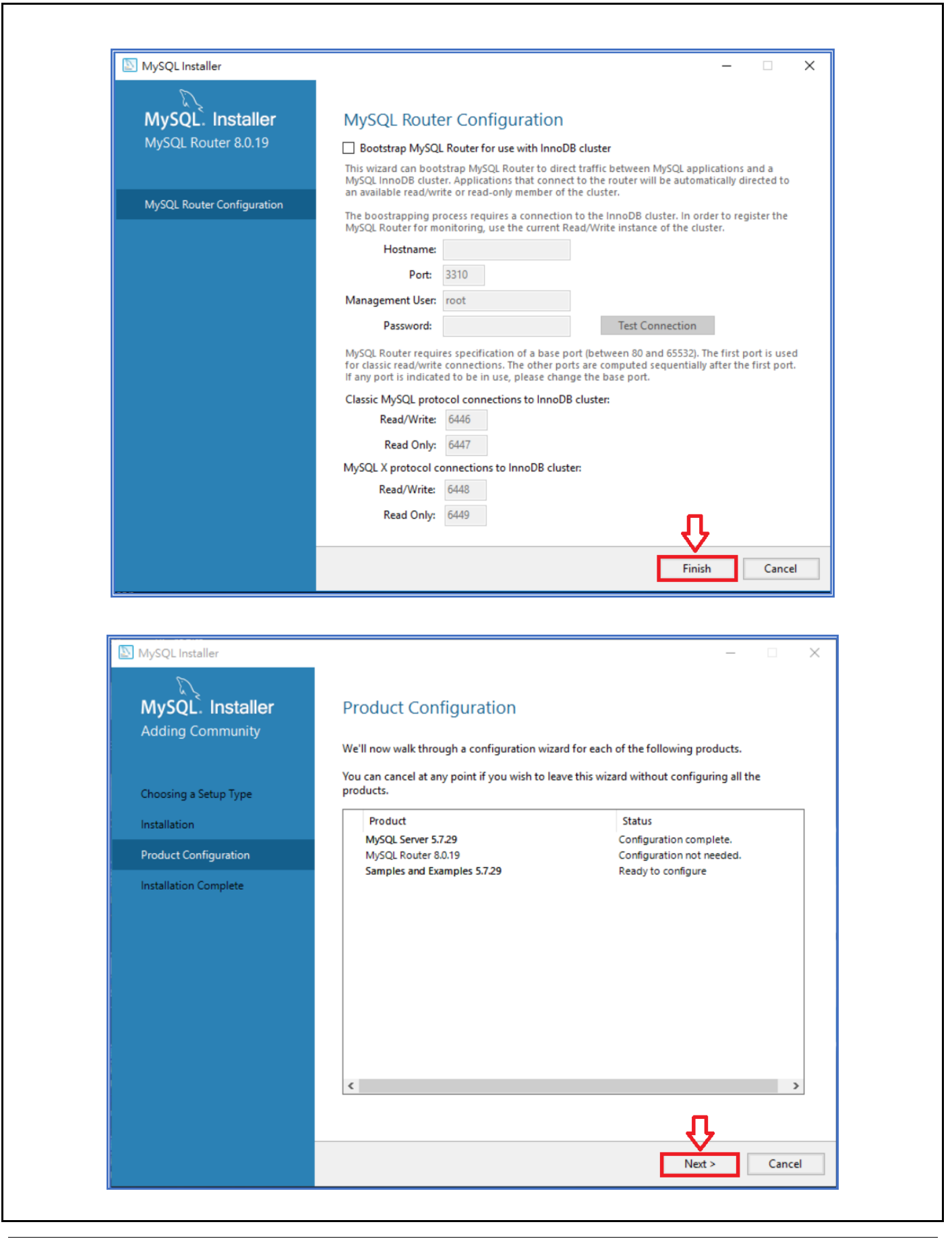

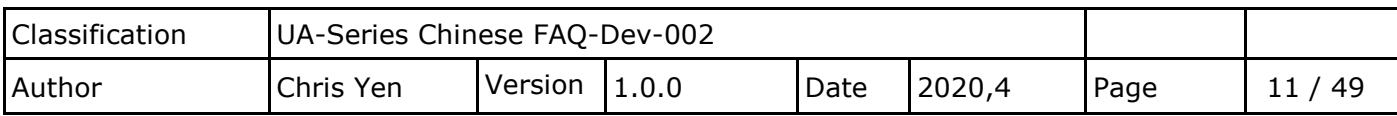

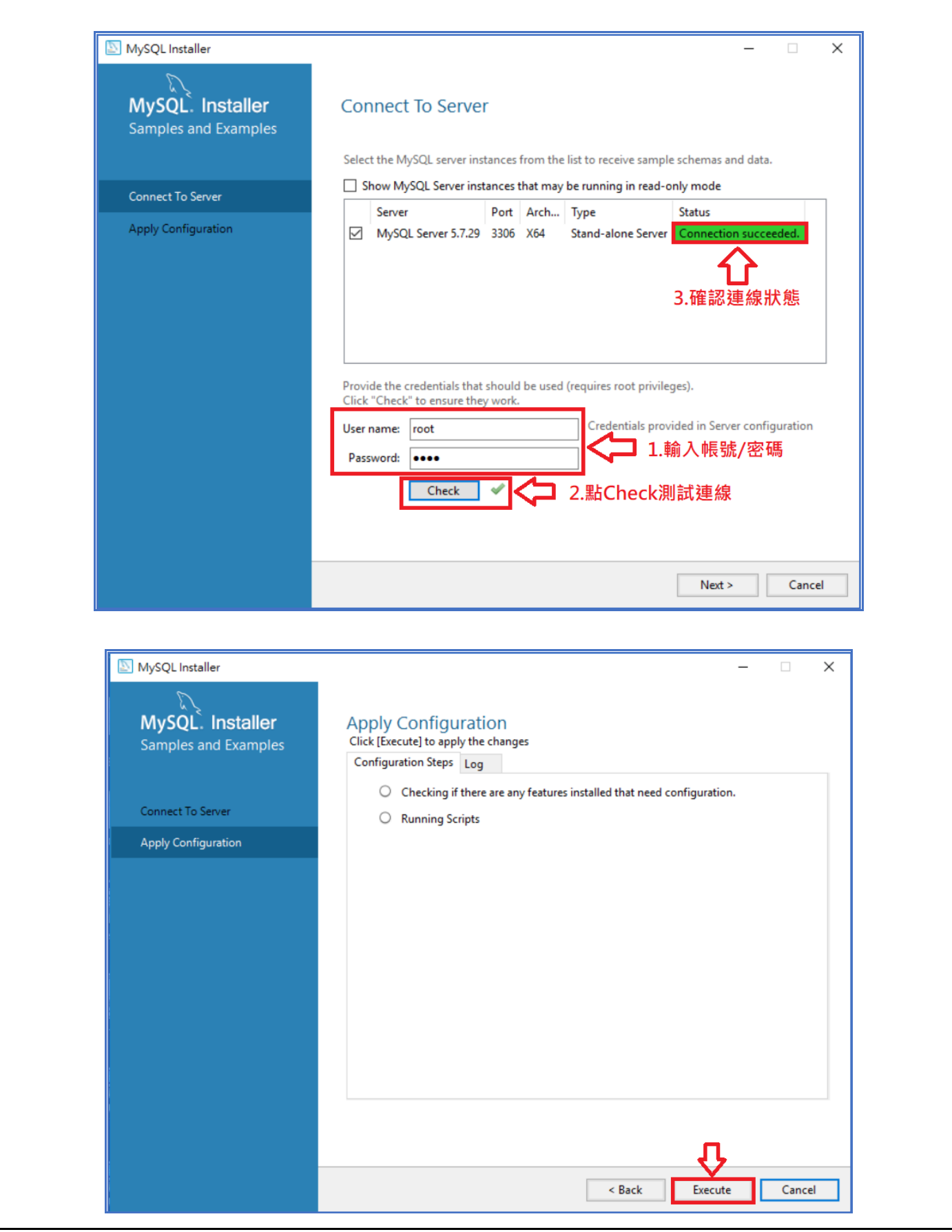

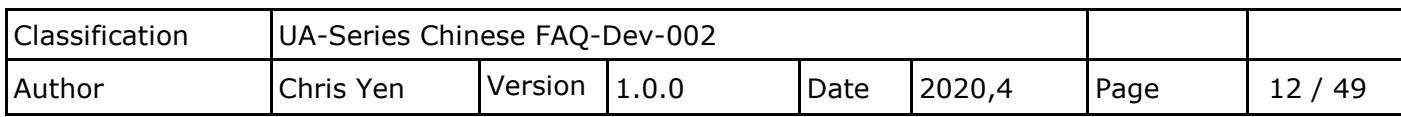

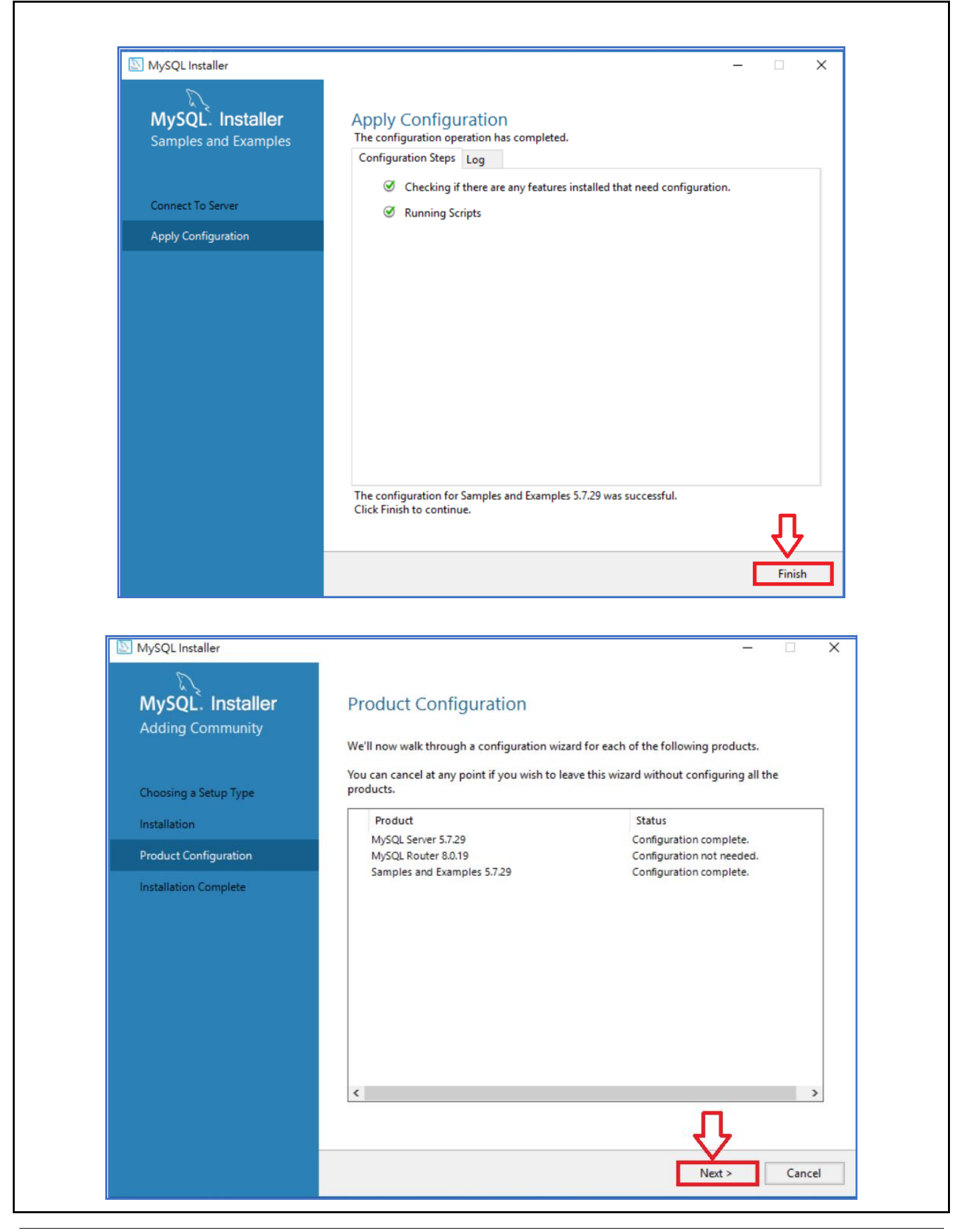

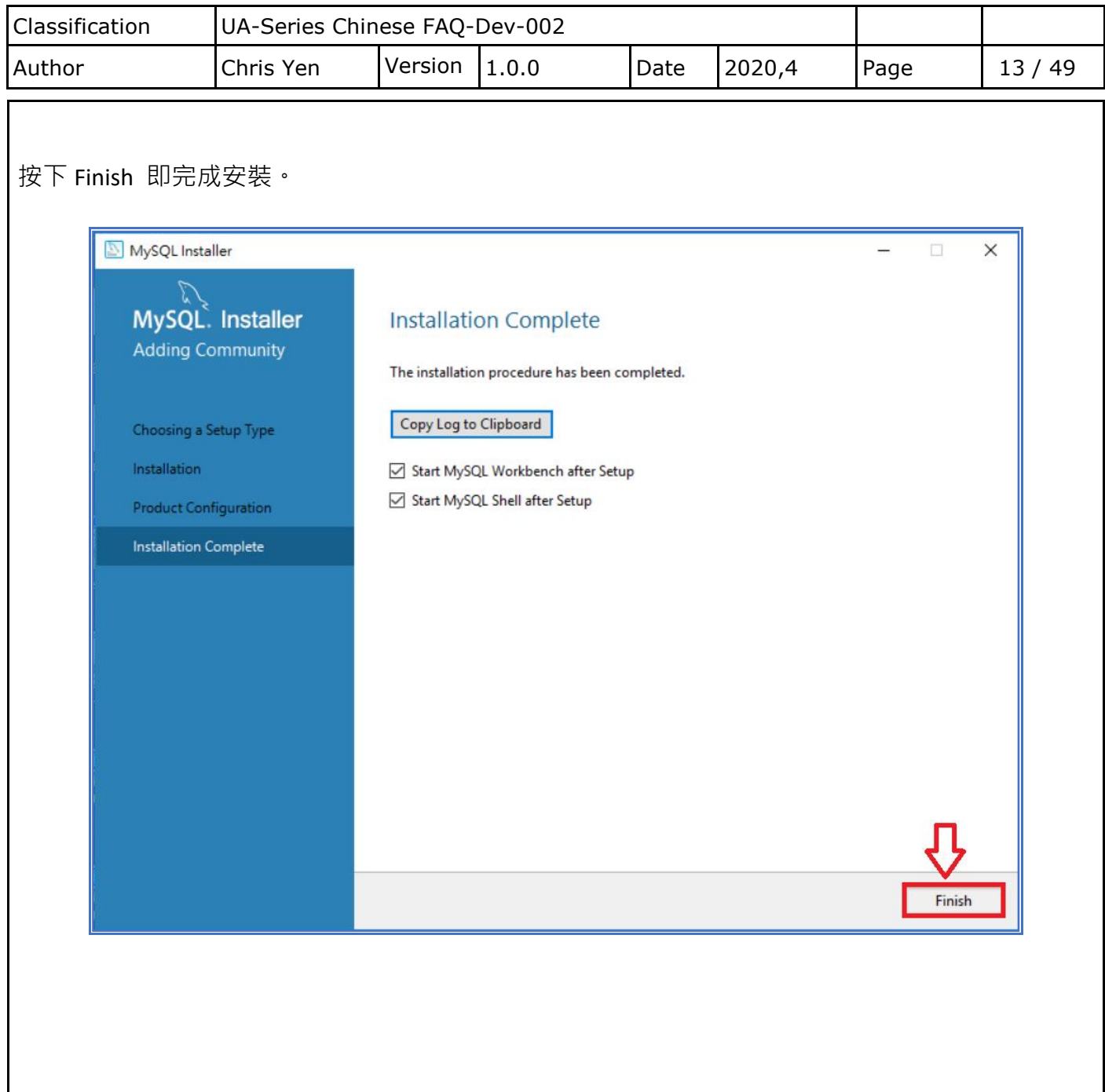

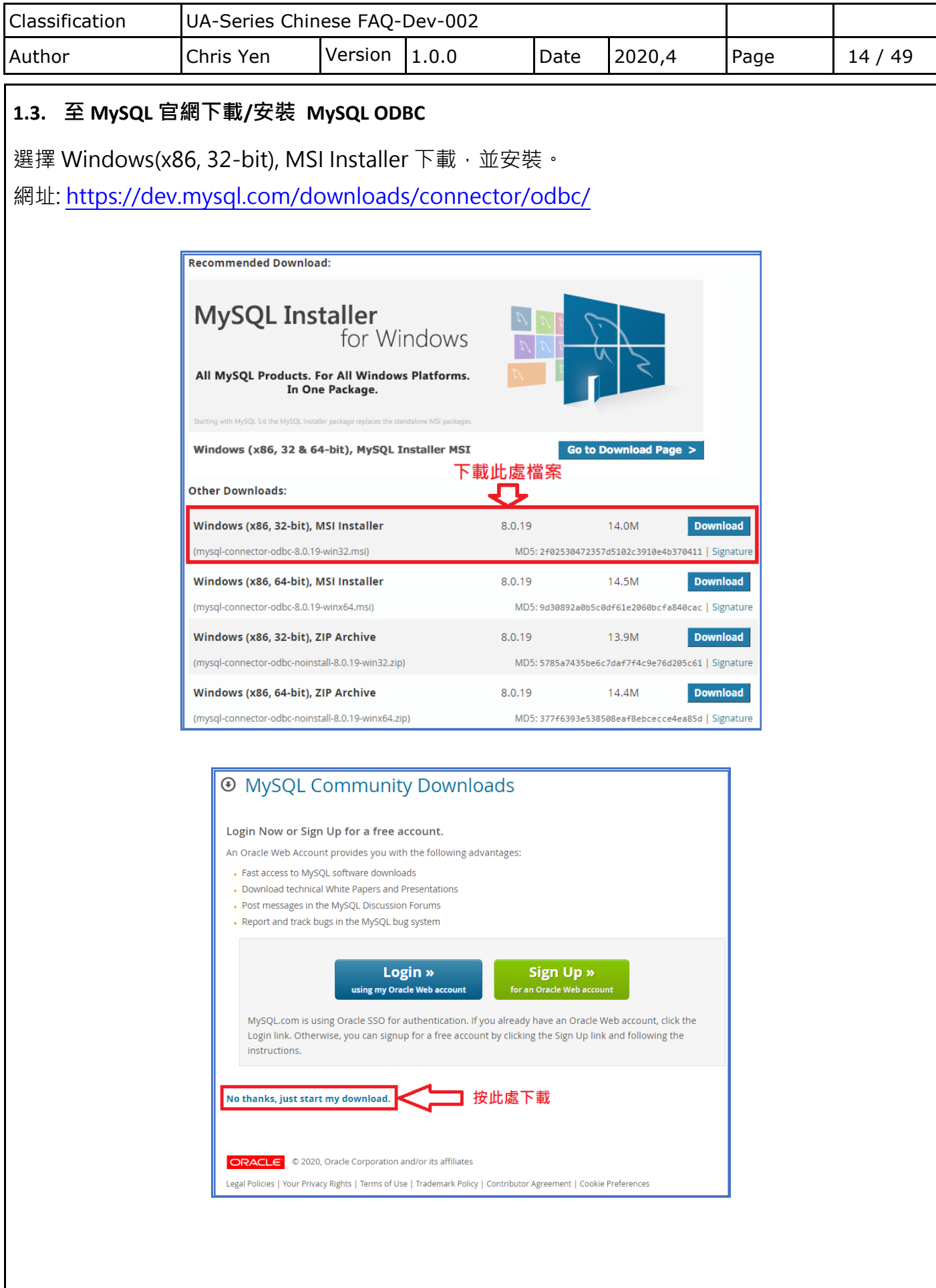

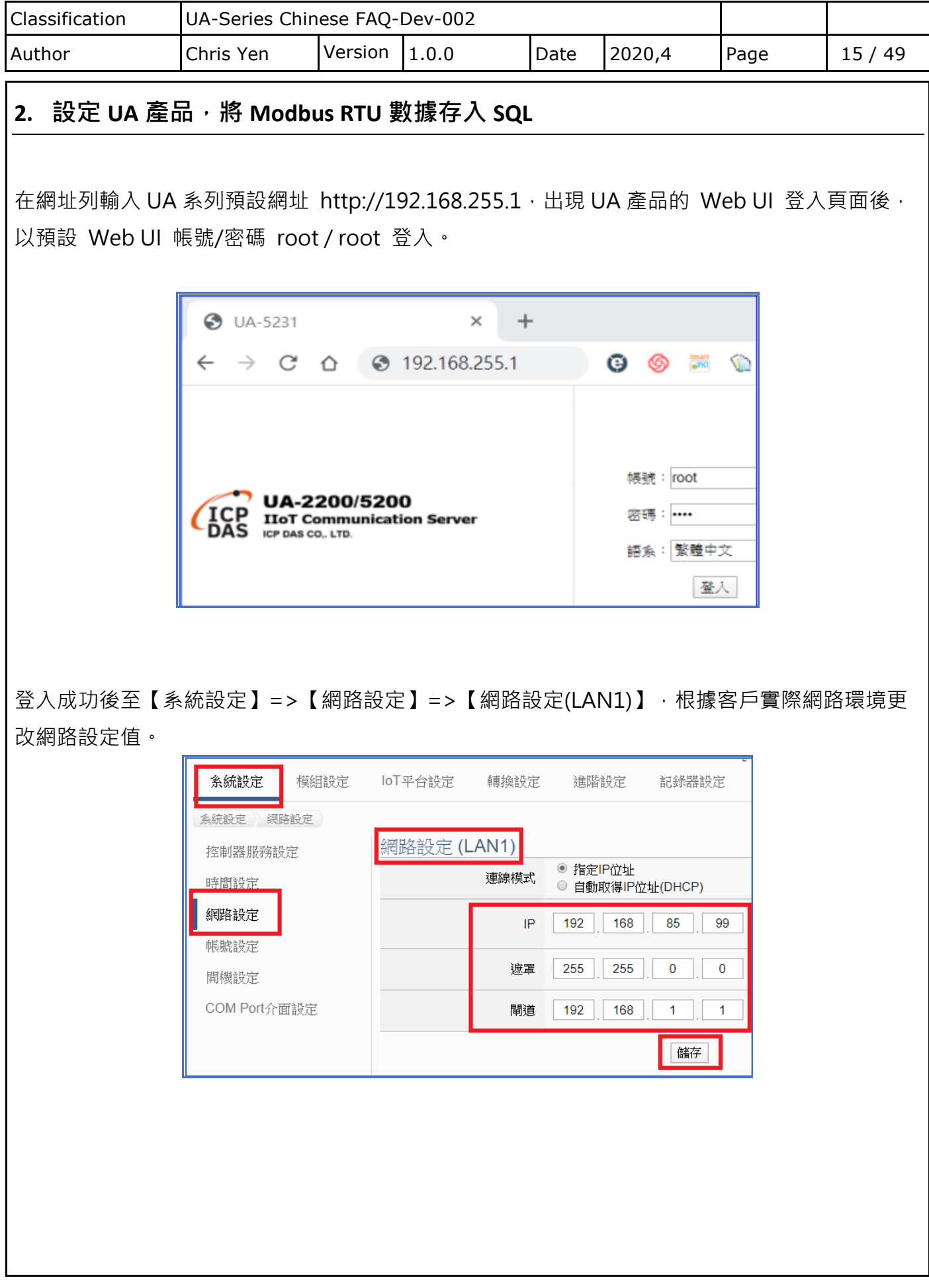

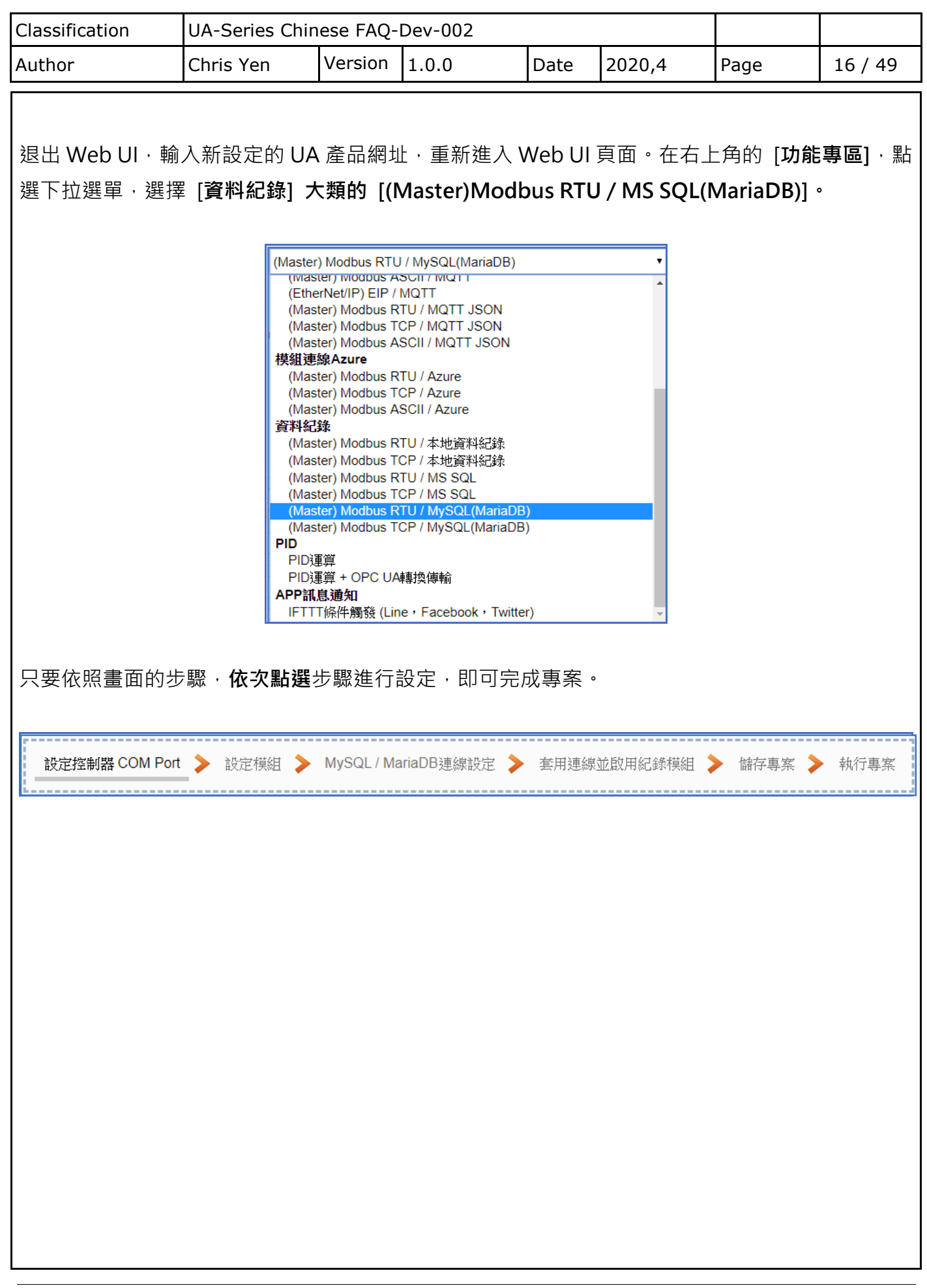

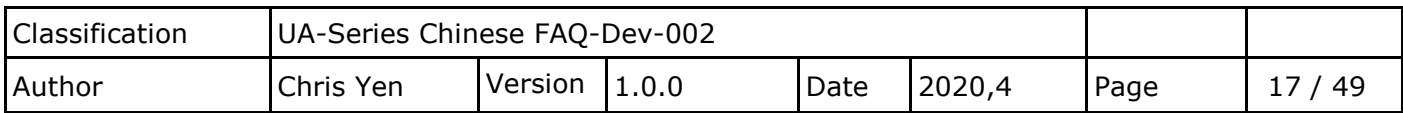

## **2.1. 步驟 1: COM Port 設定 (以 DL-302 為範例)**

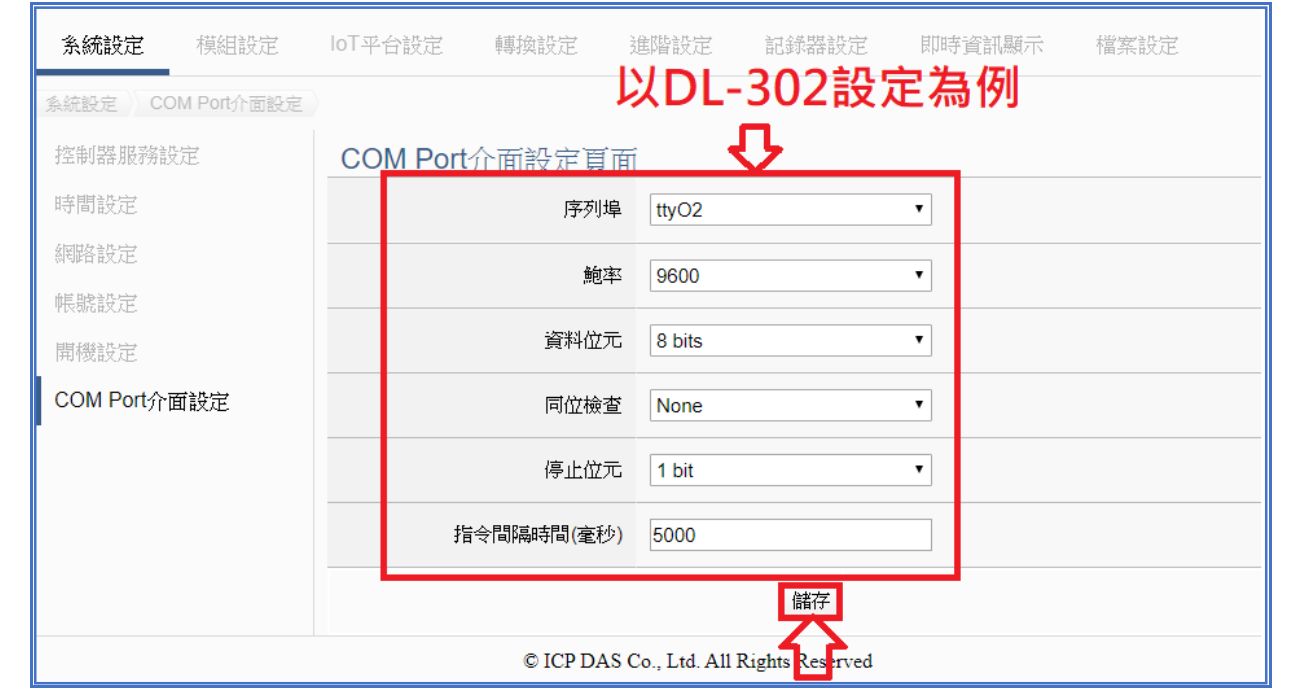

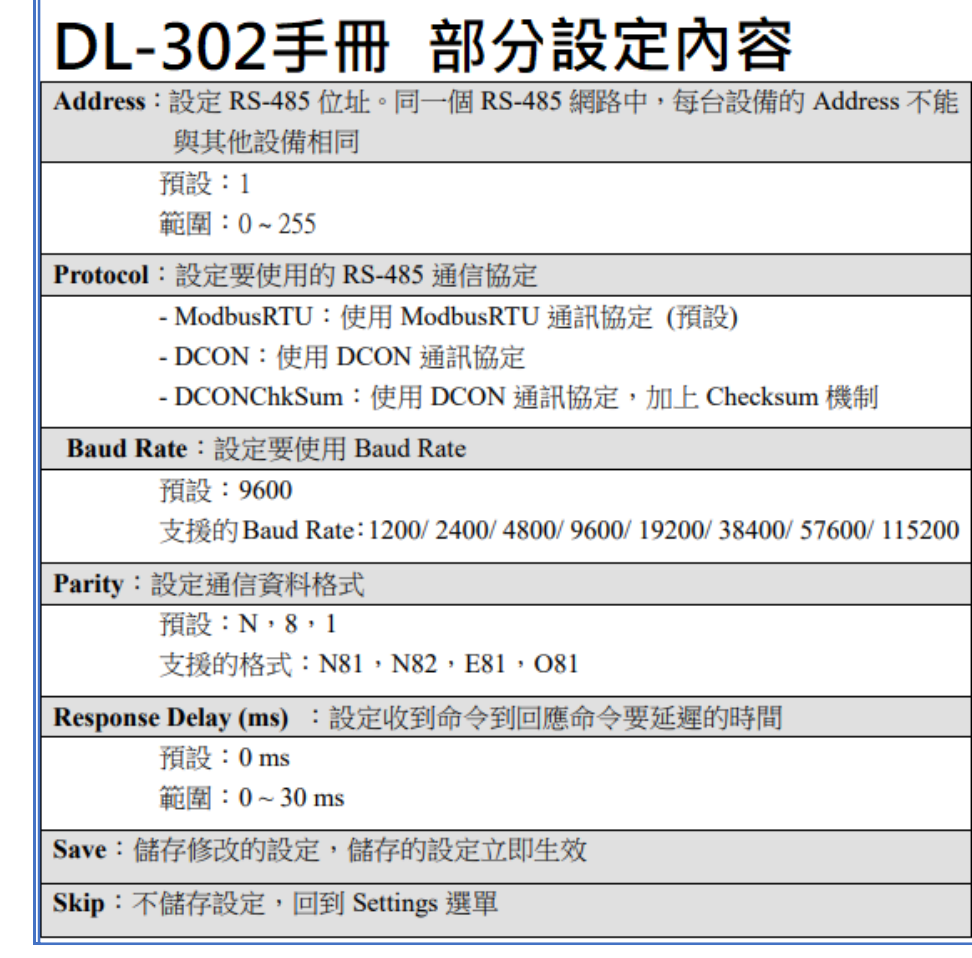

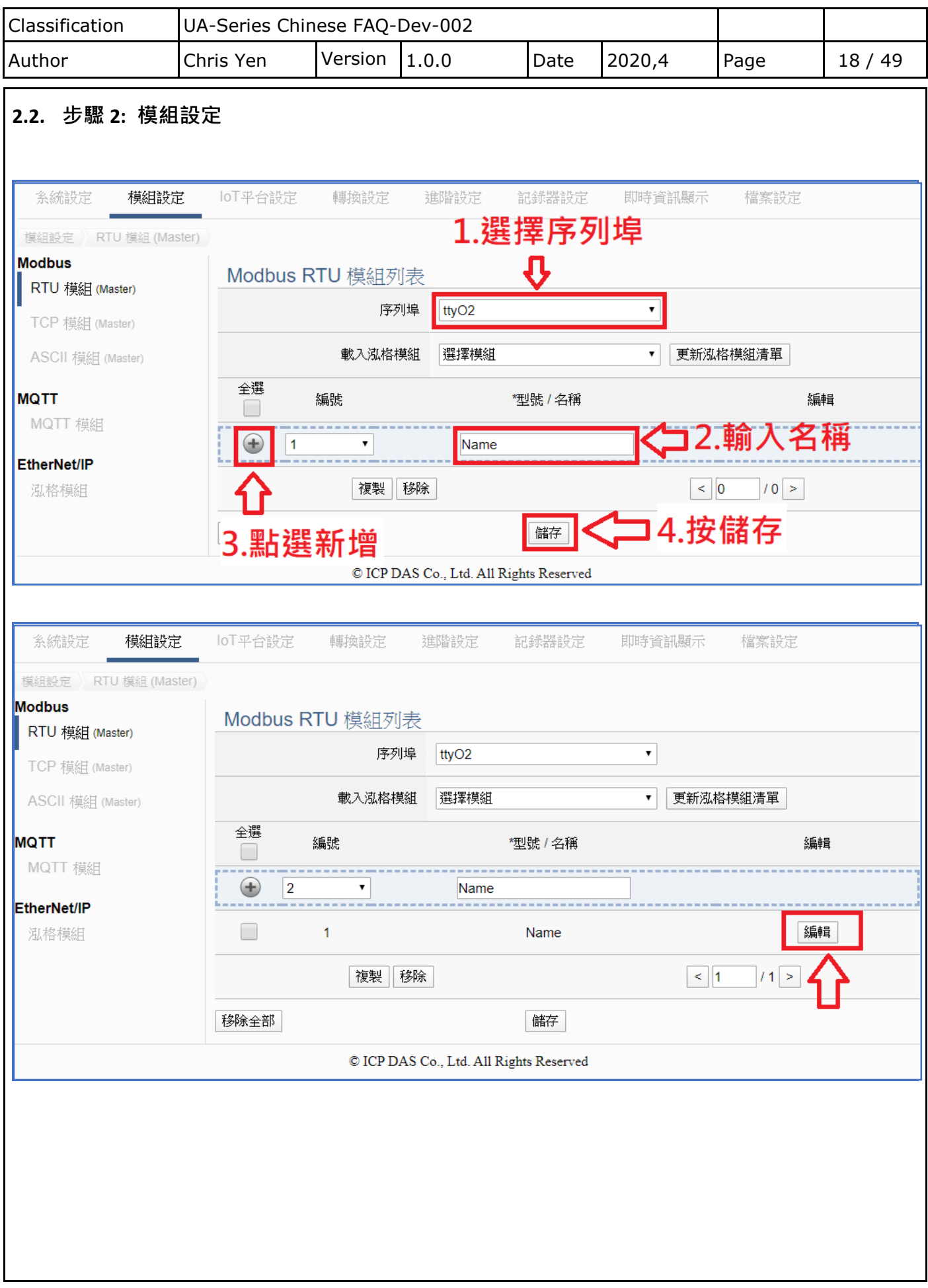

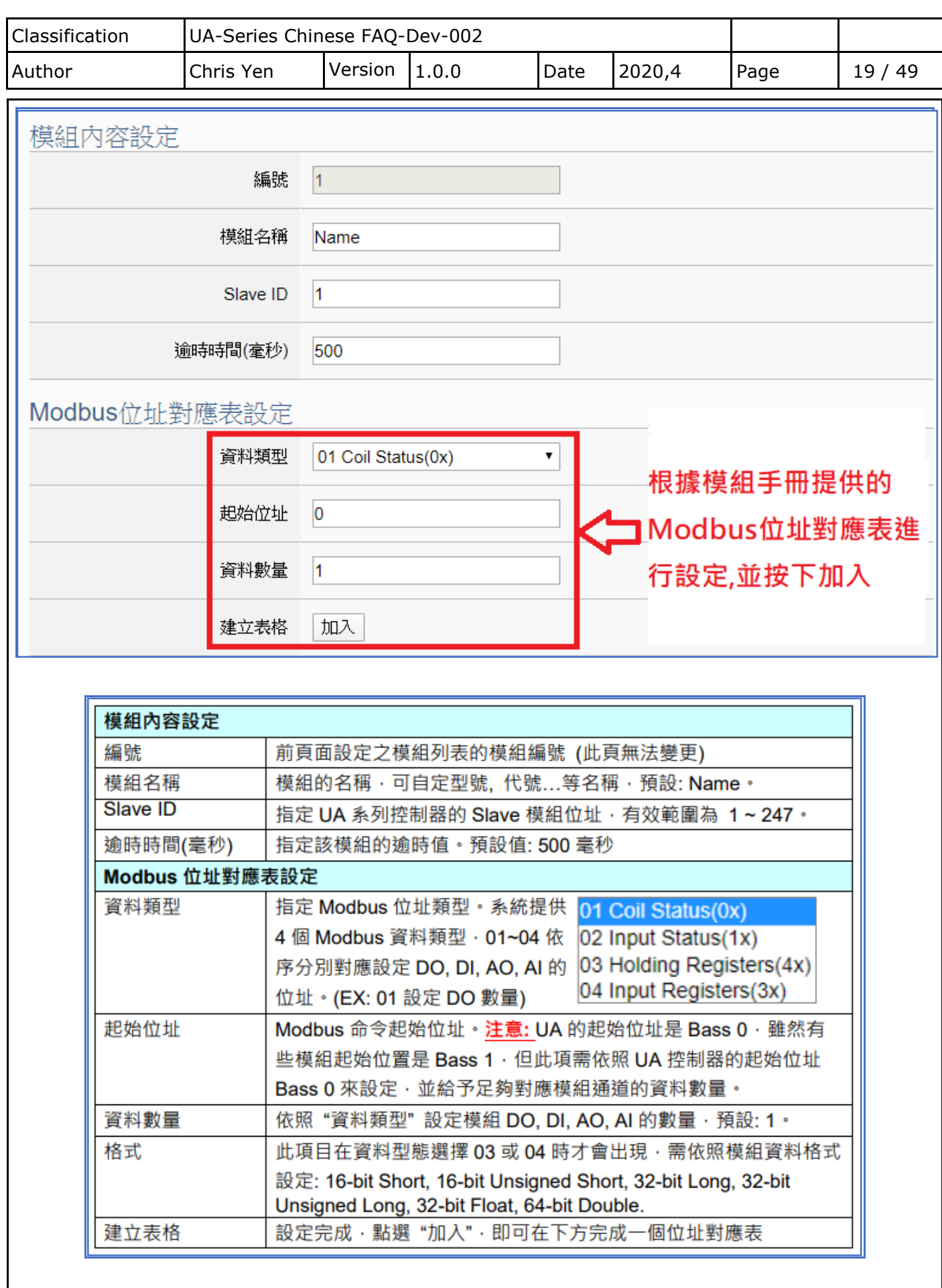

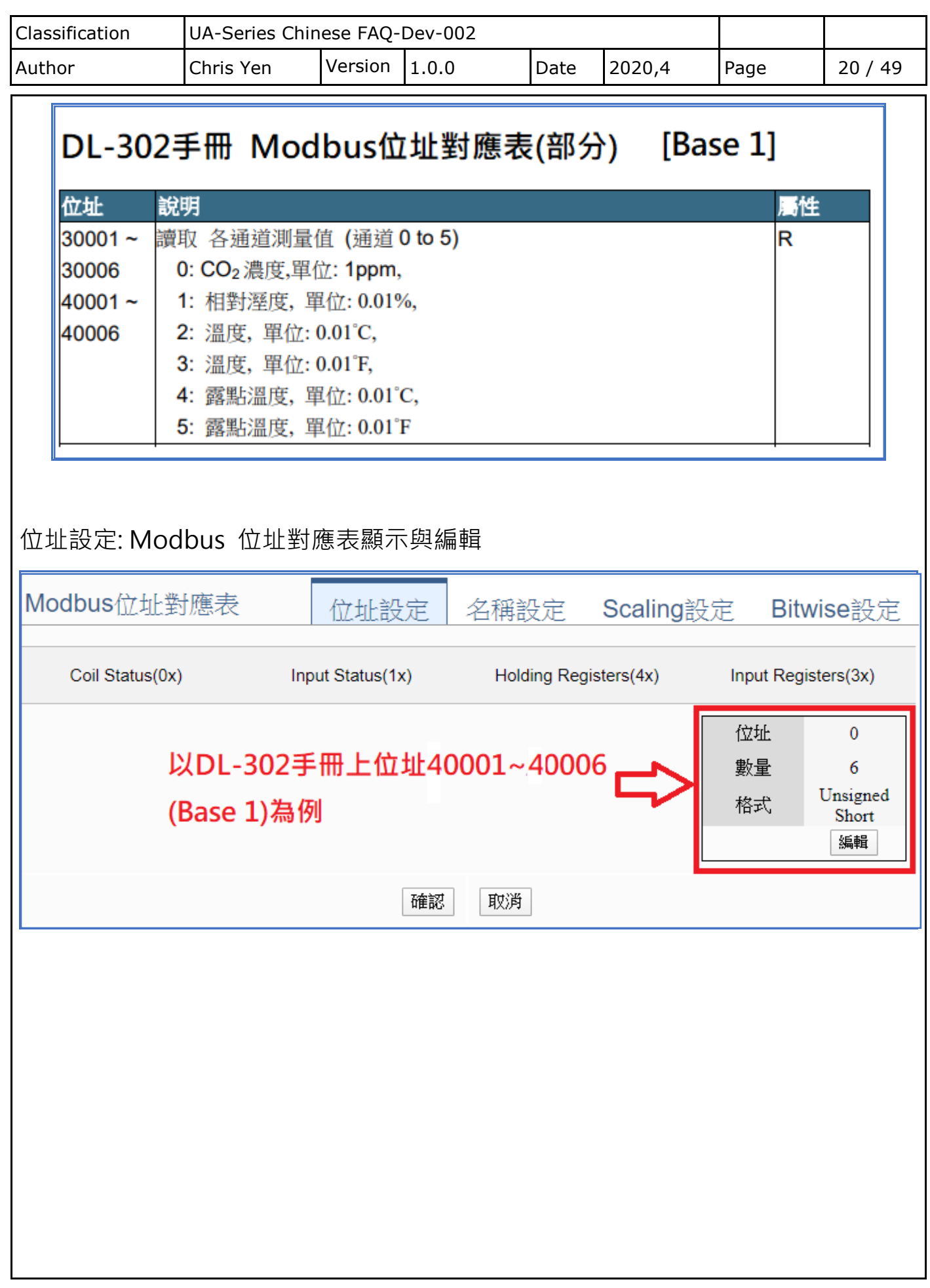

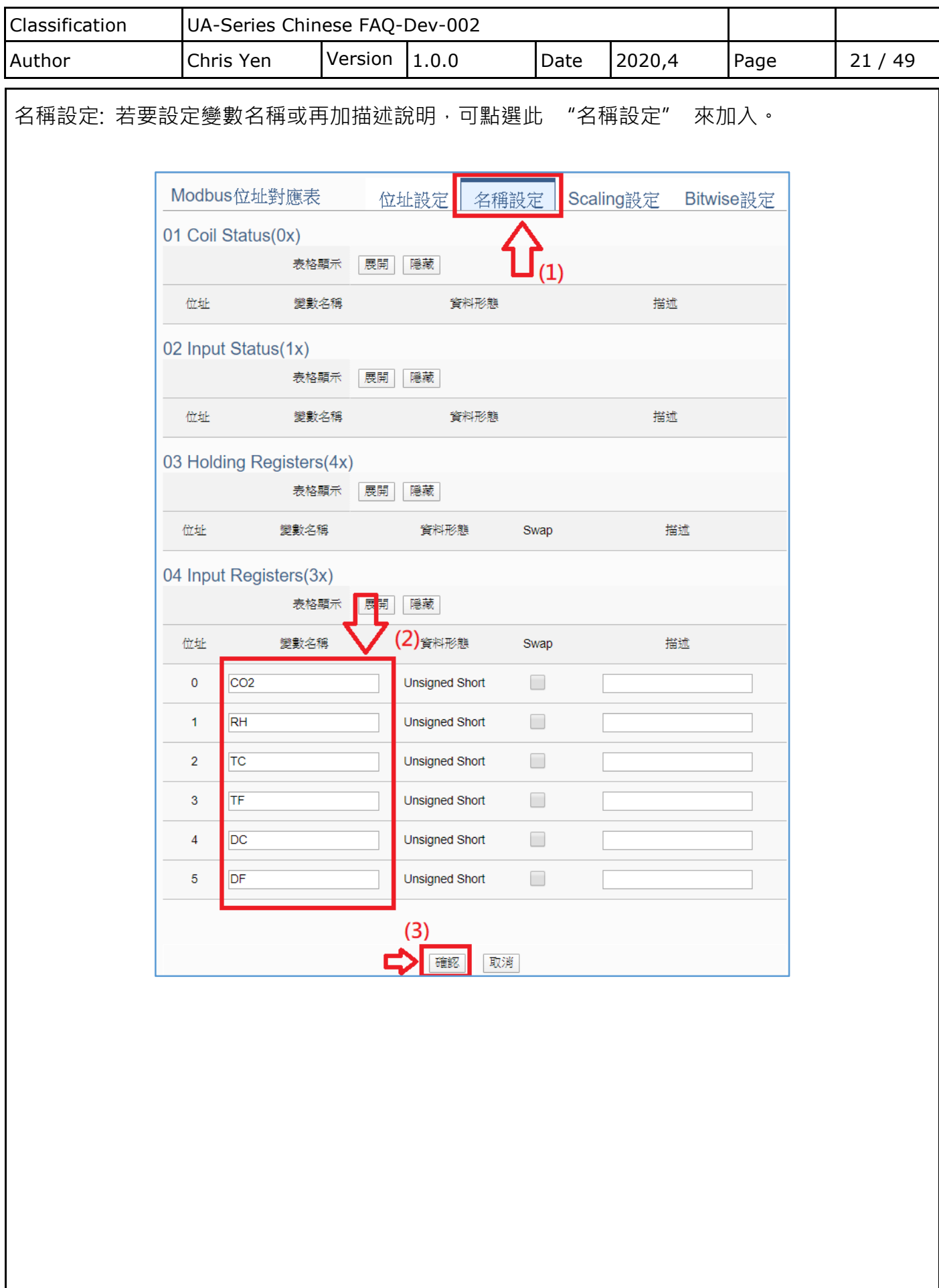

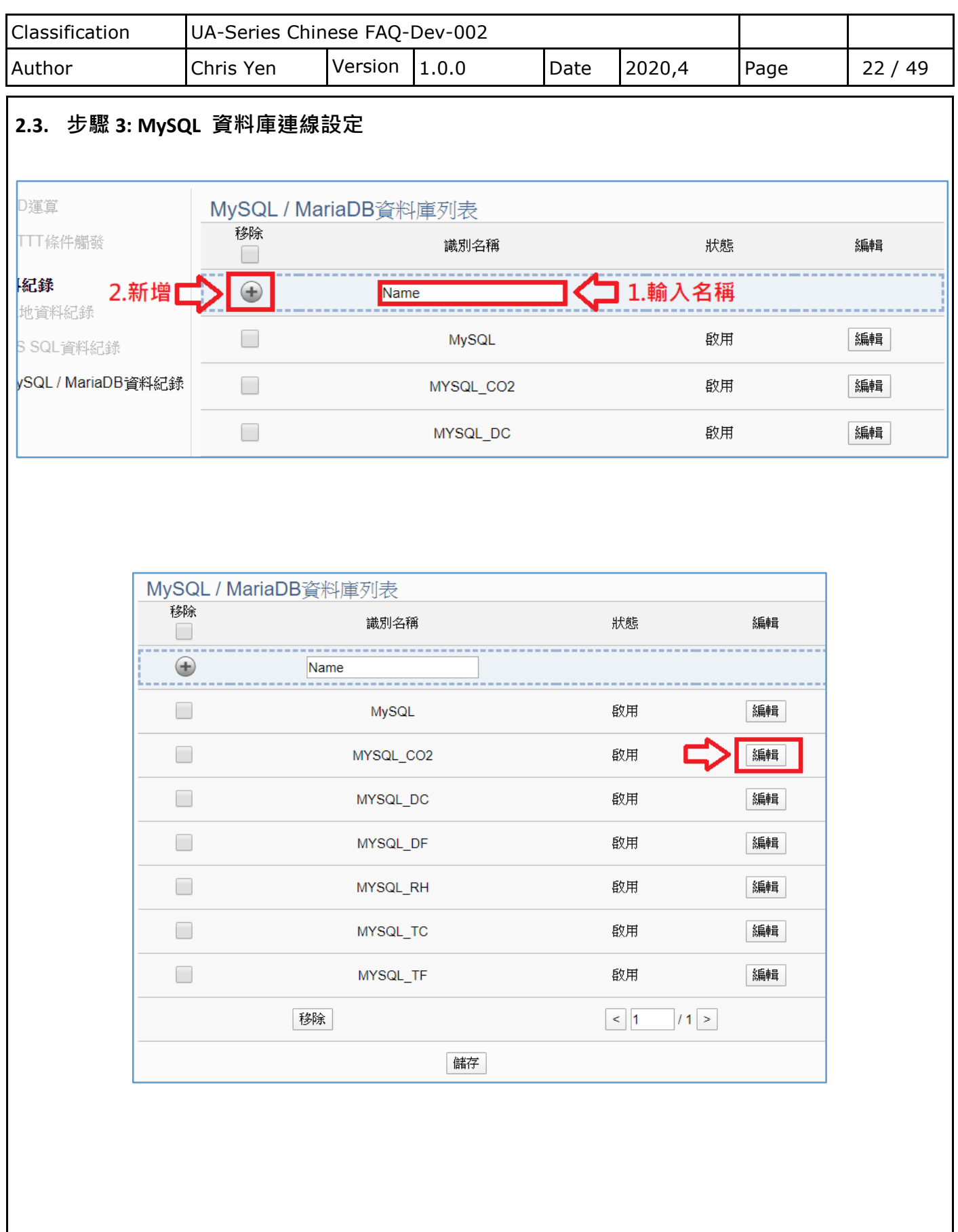

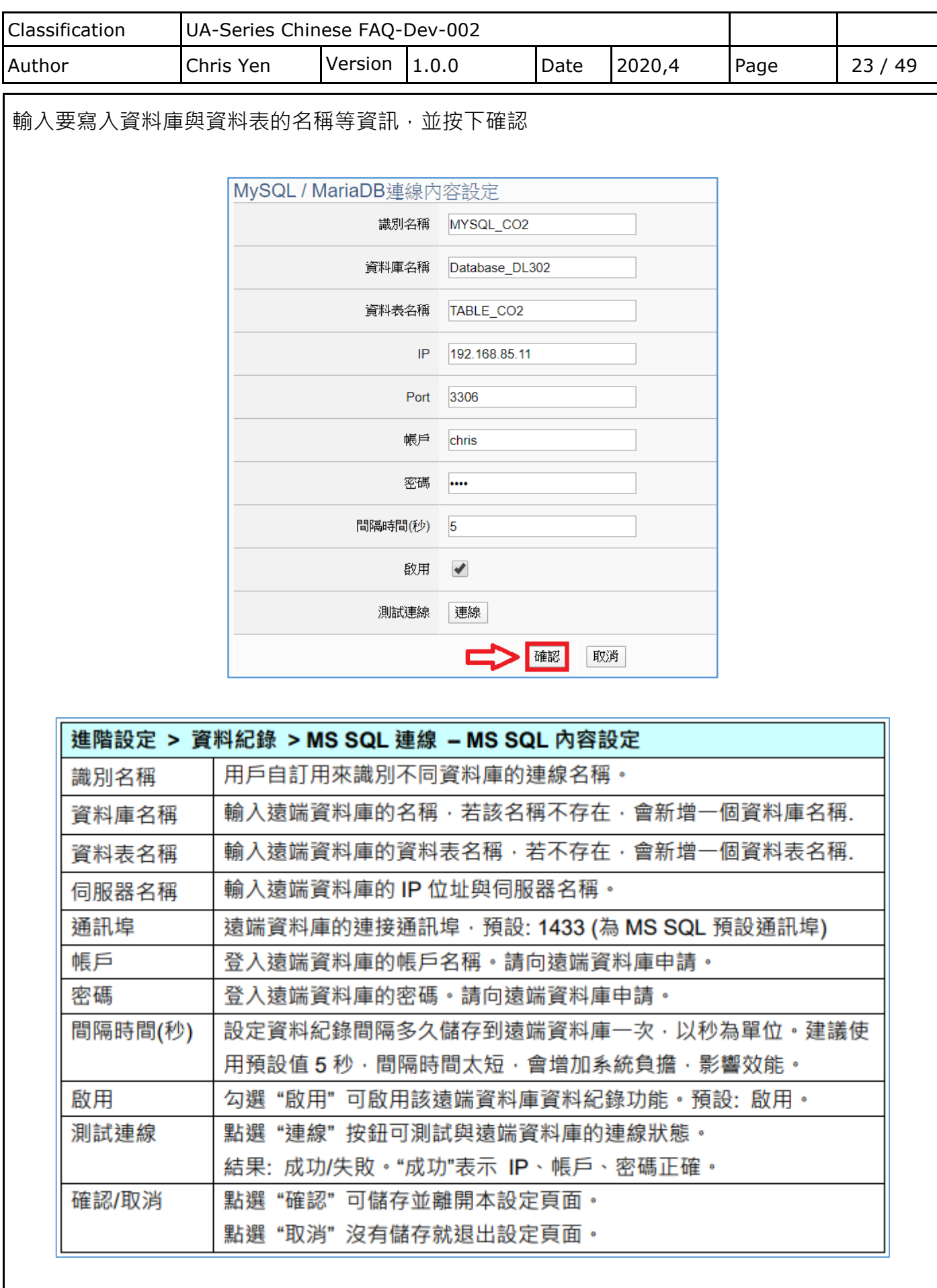

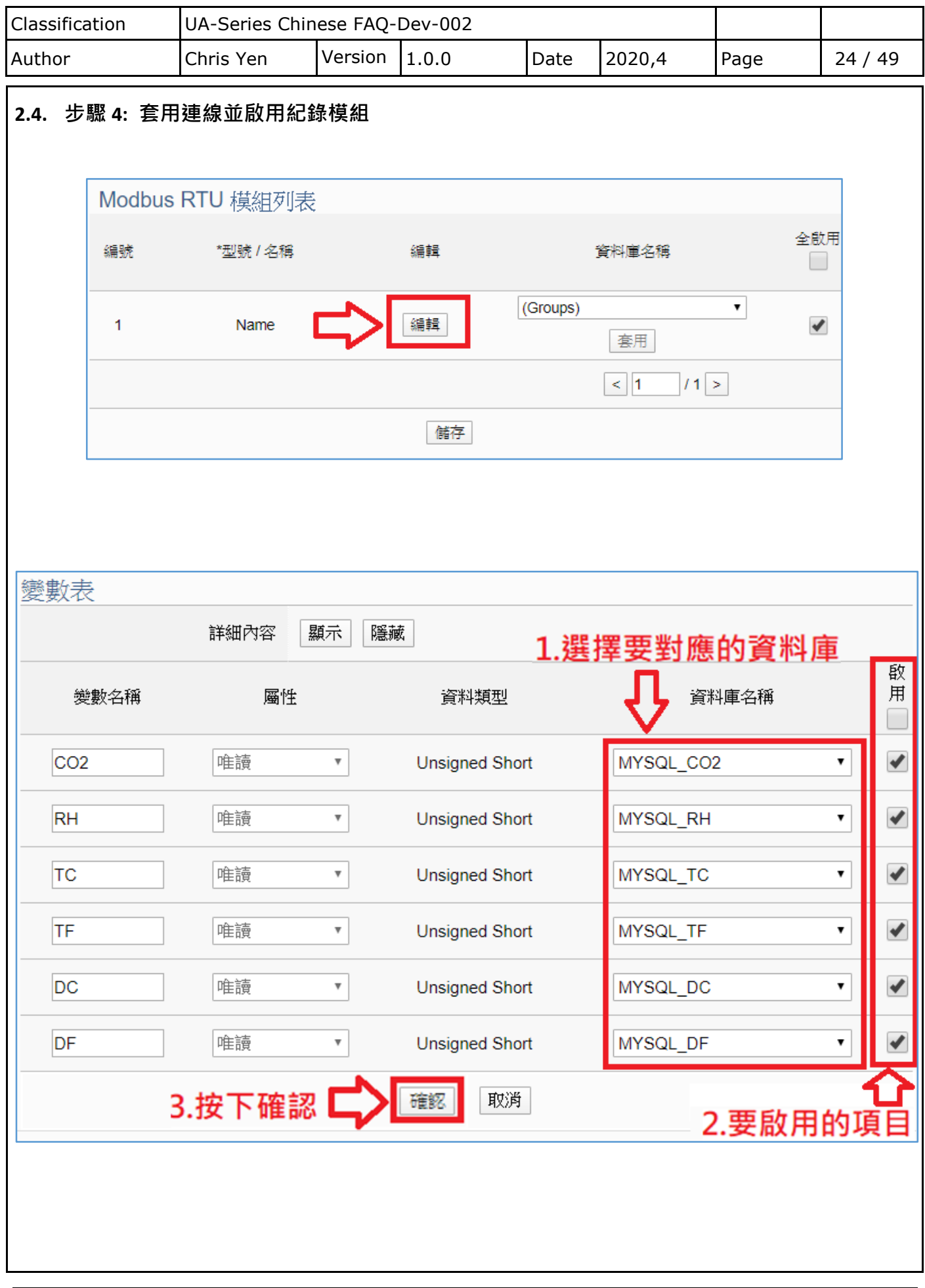

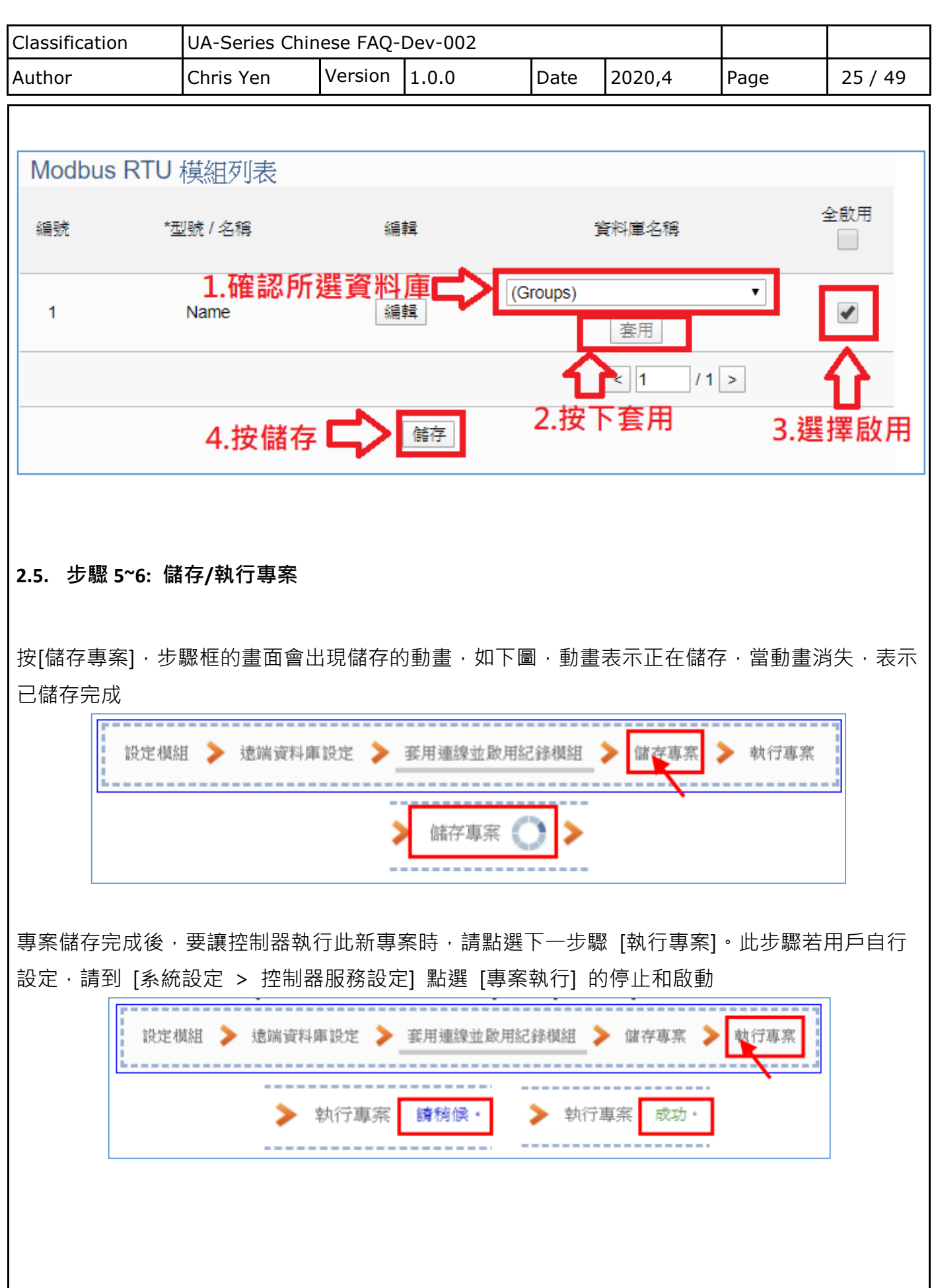

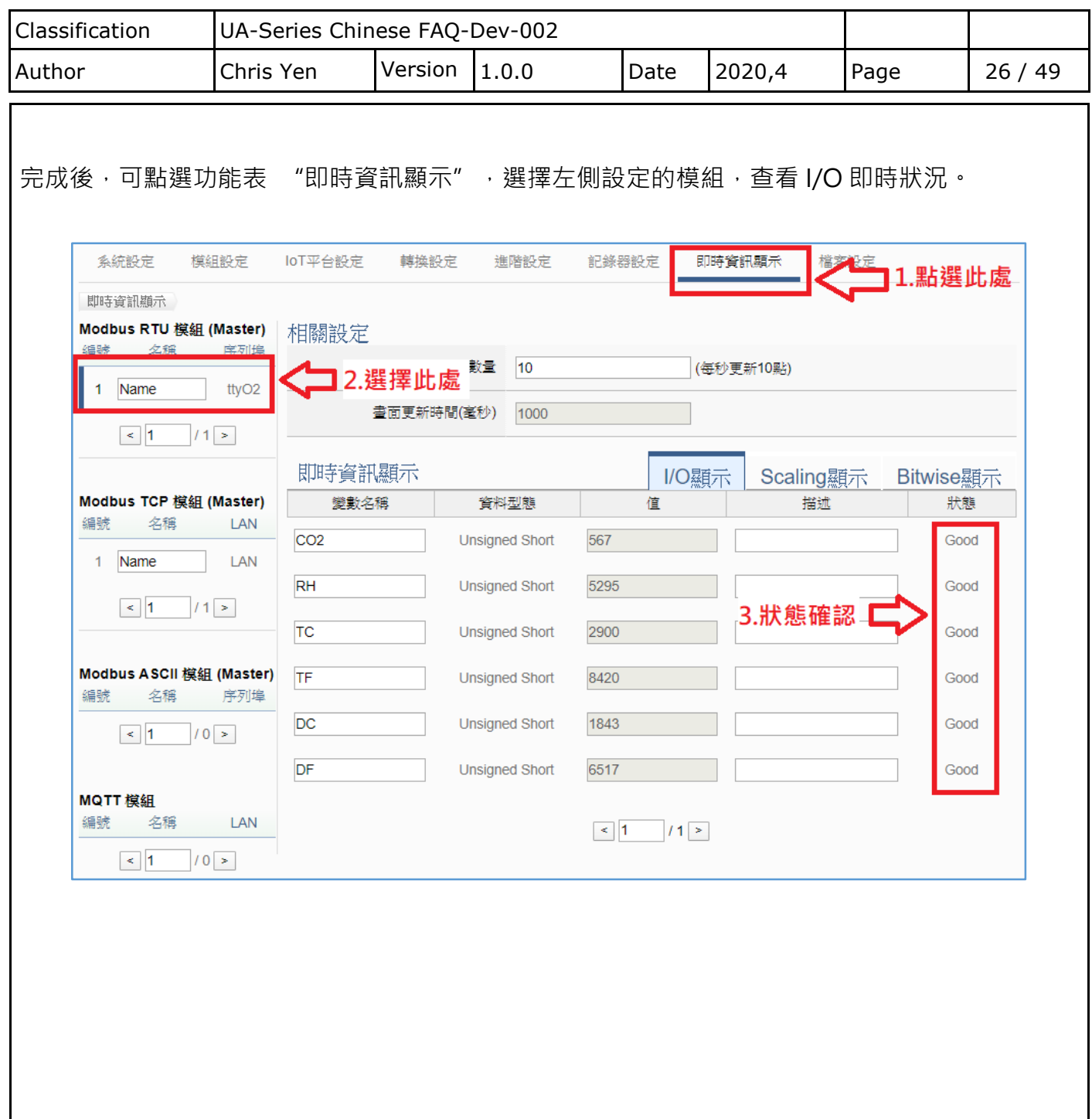

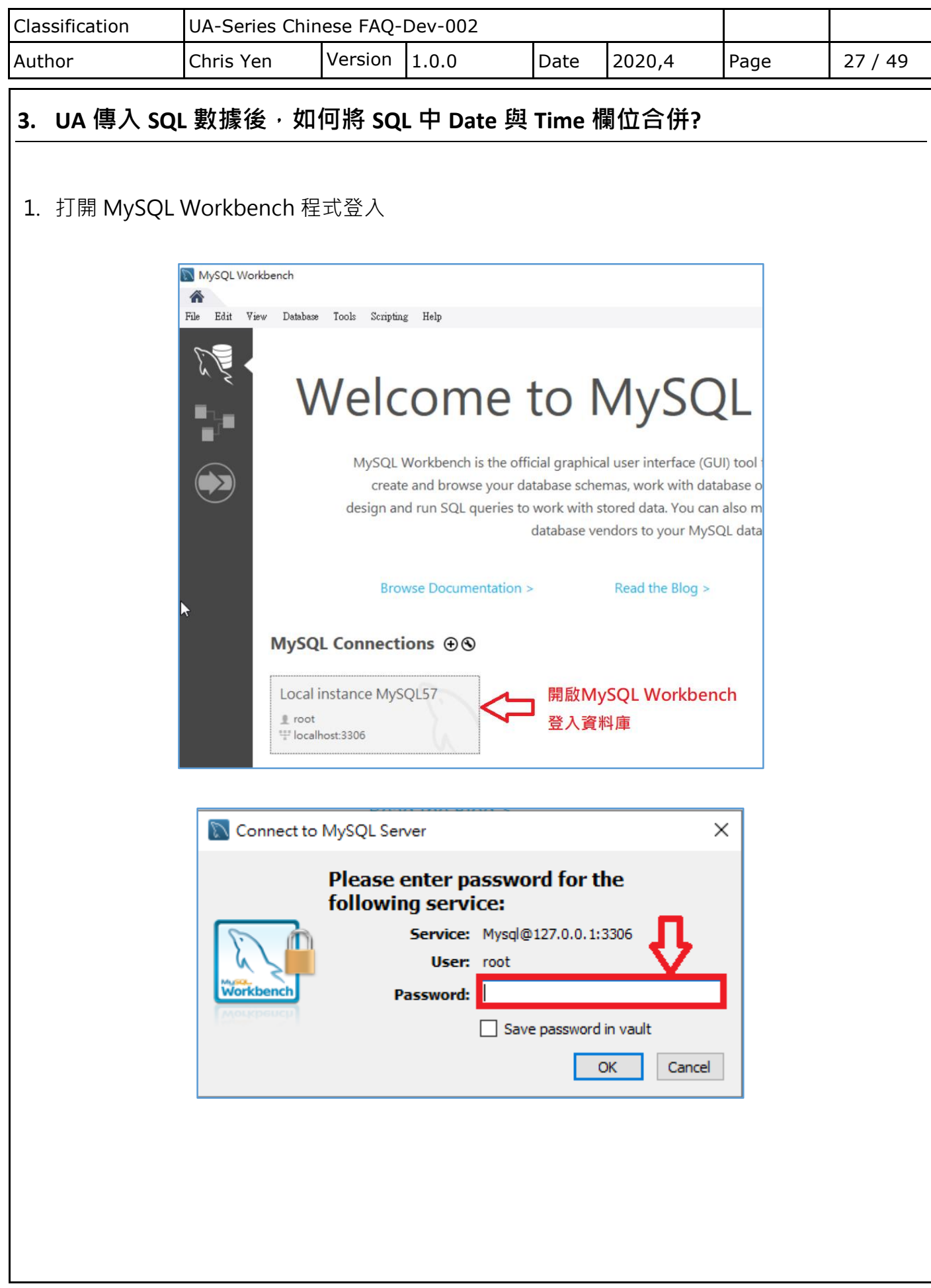

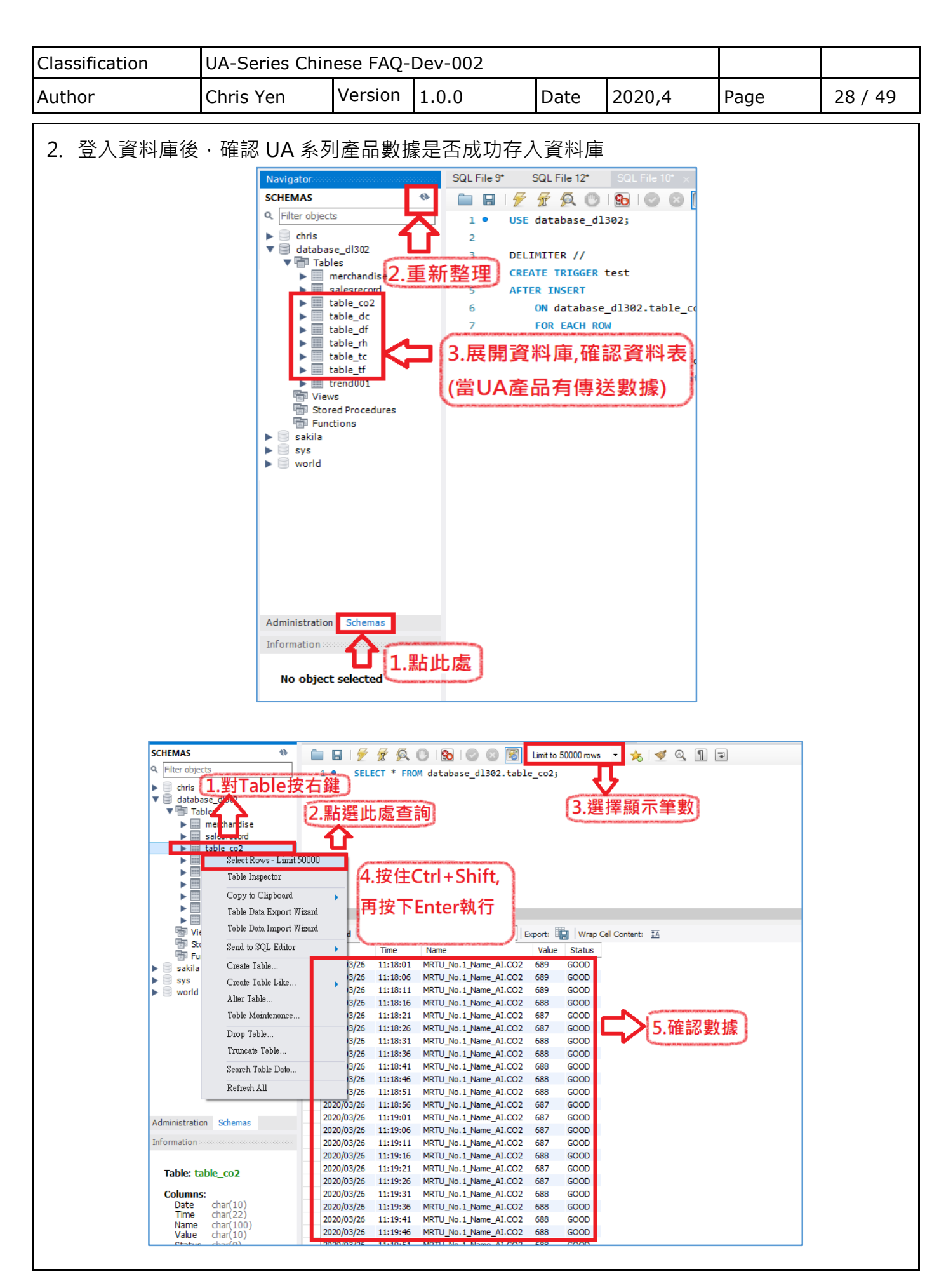

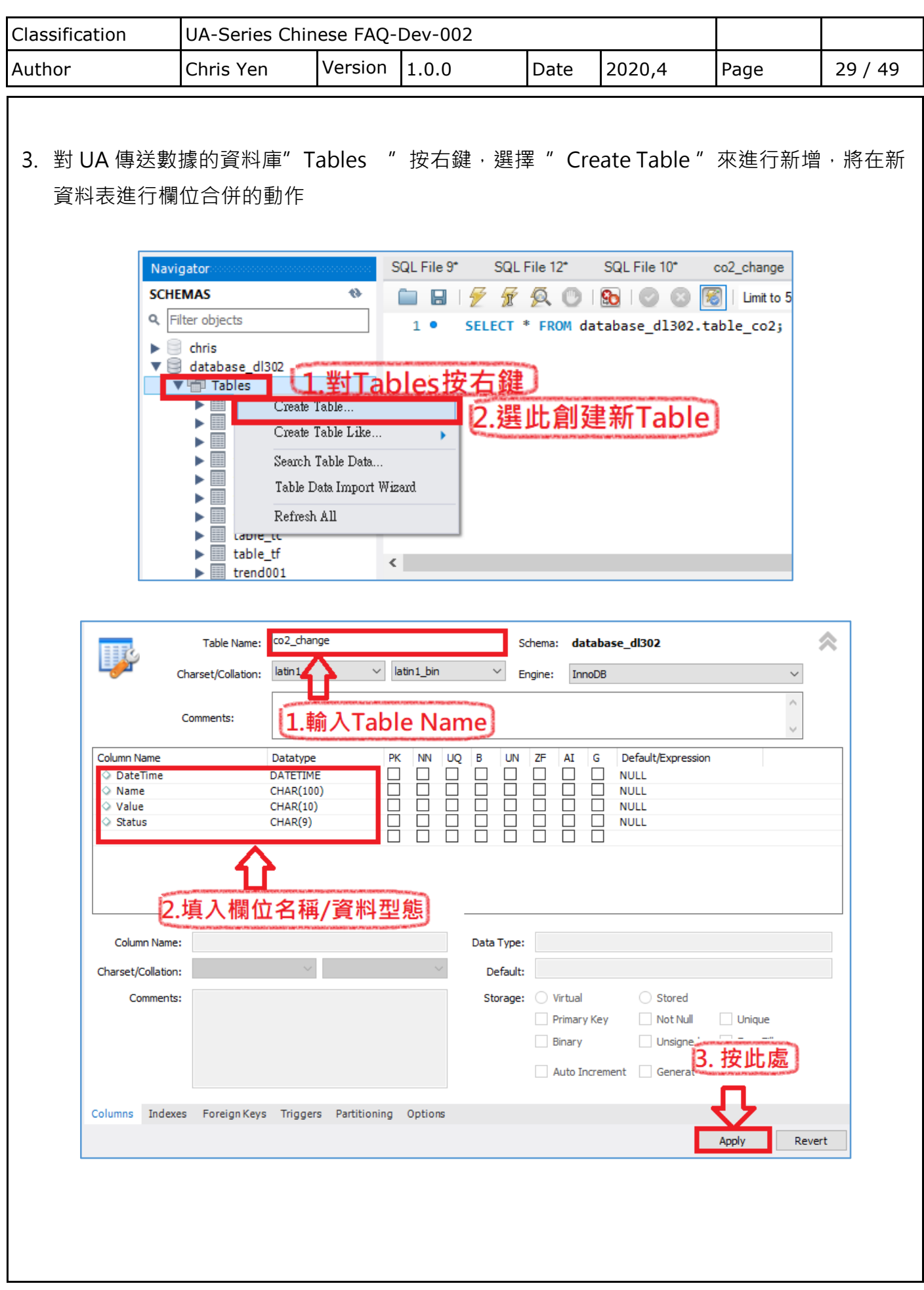

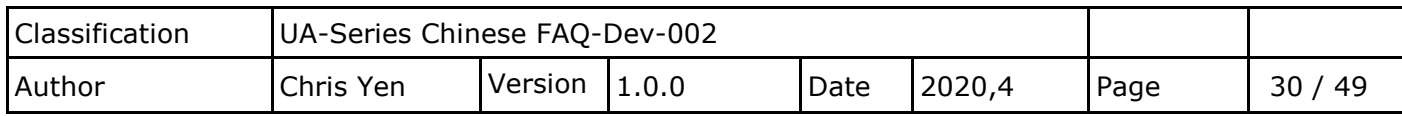

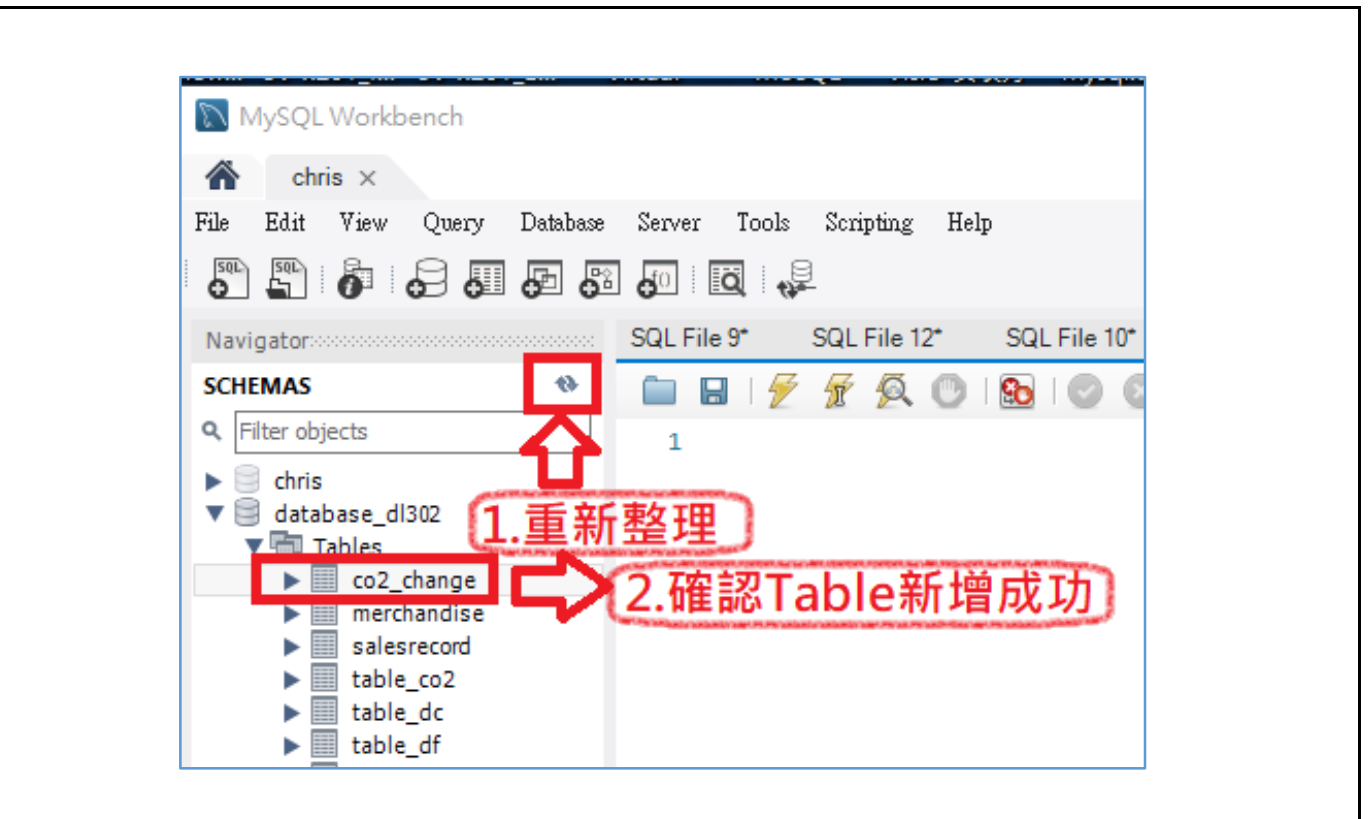

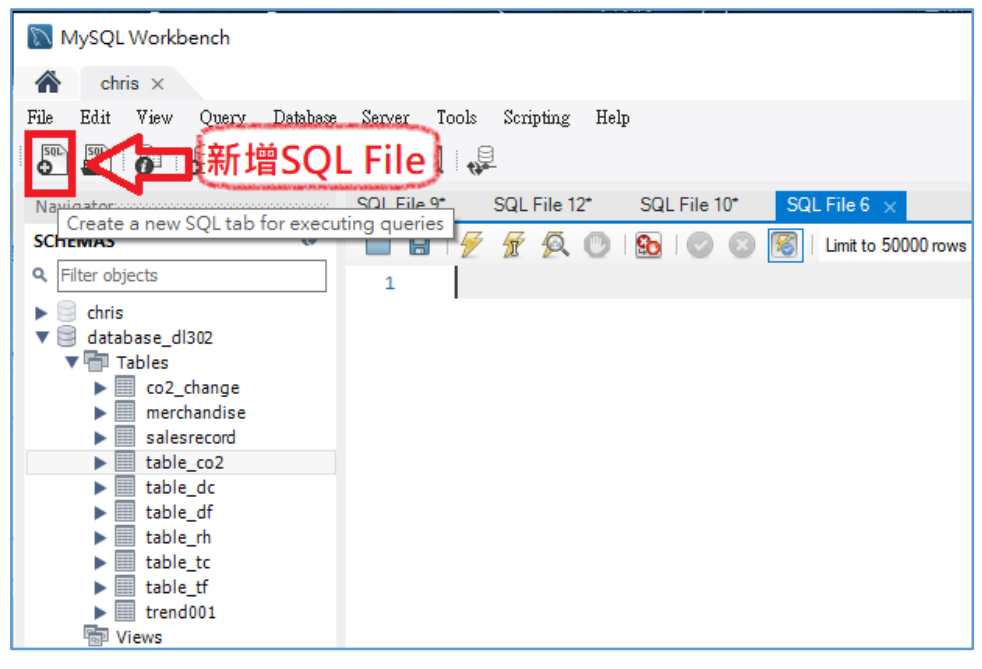

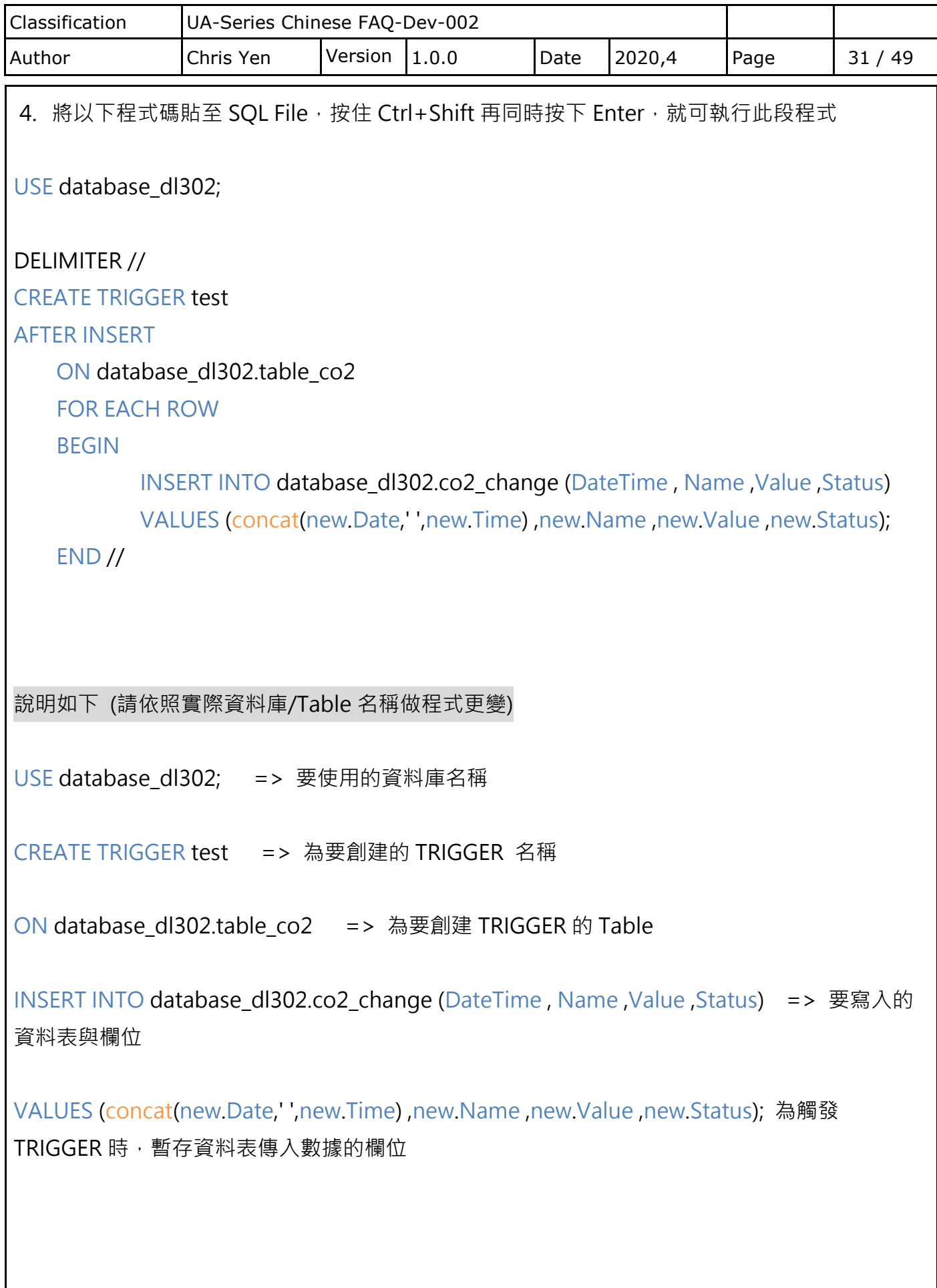

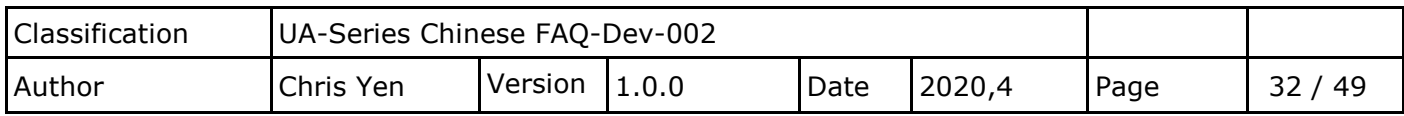

5. 將 Table 展開,確認 TRIGGER 是否建立成功

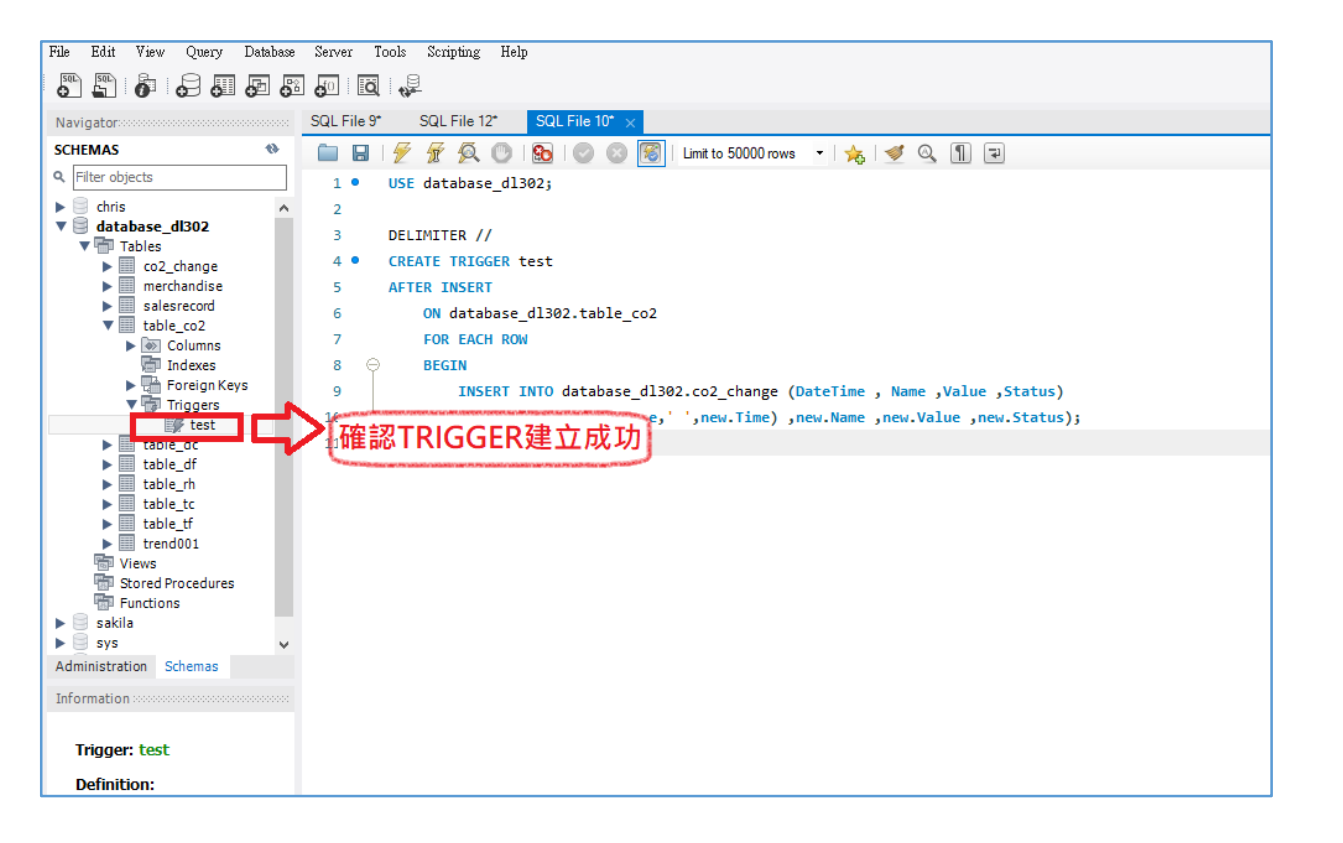

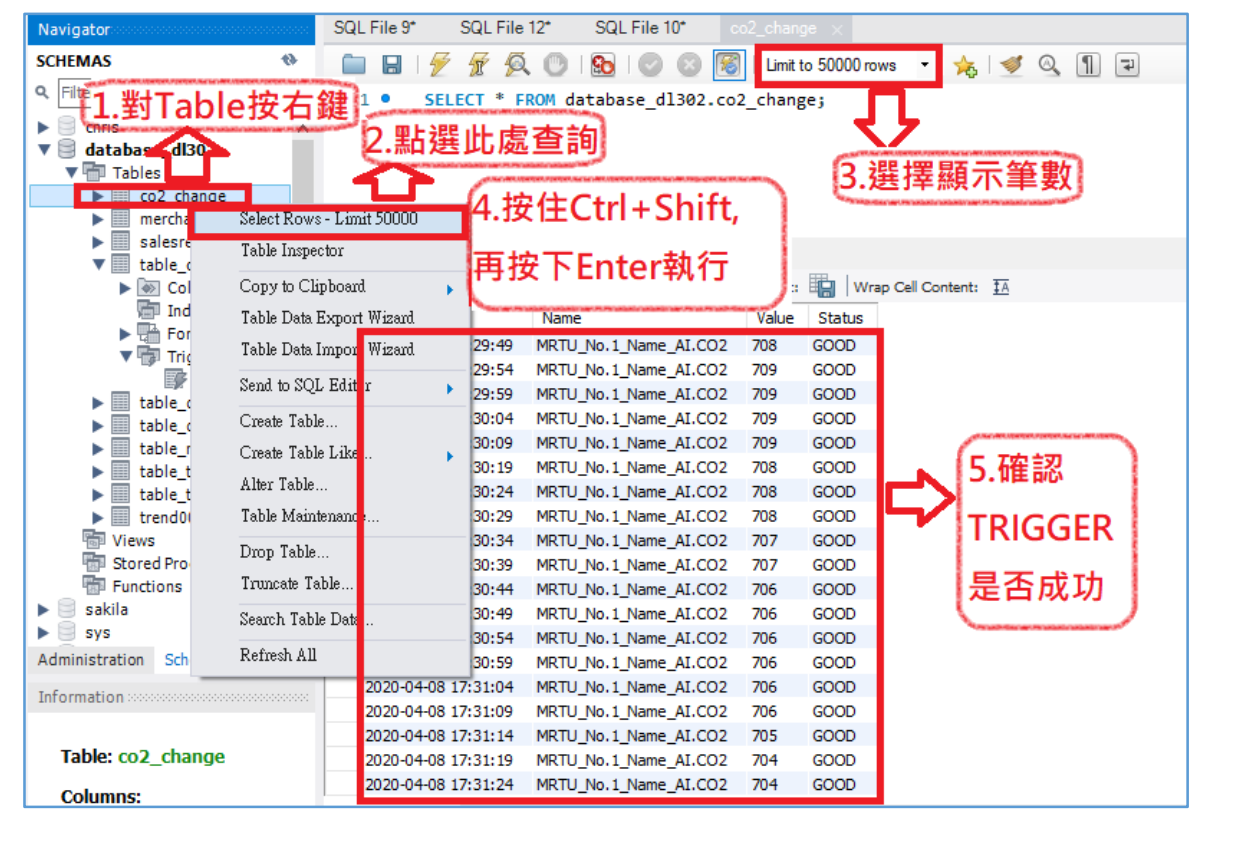

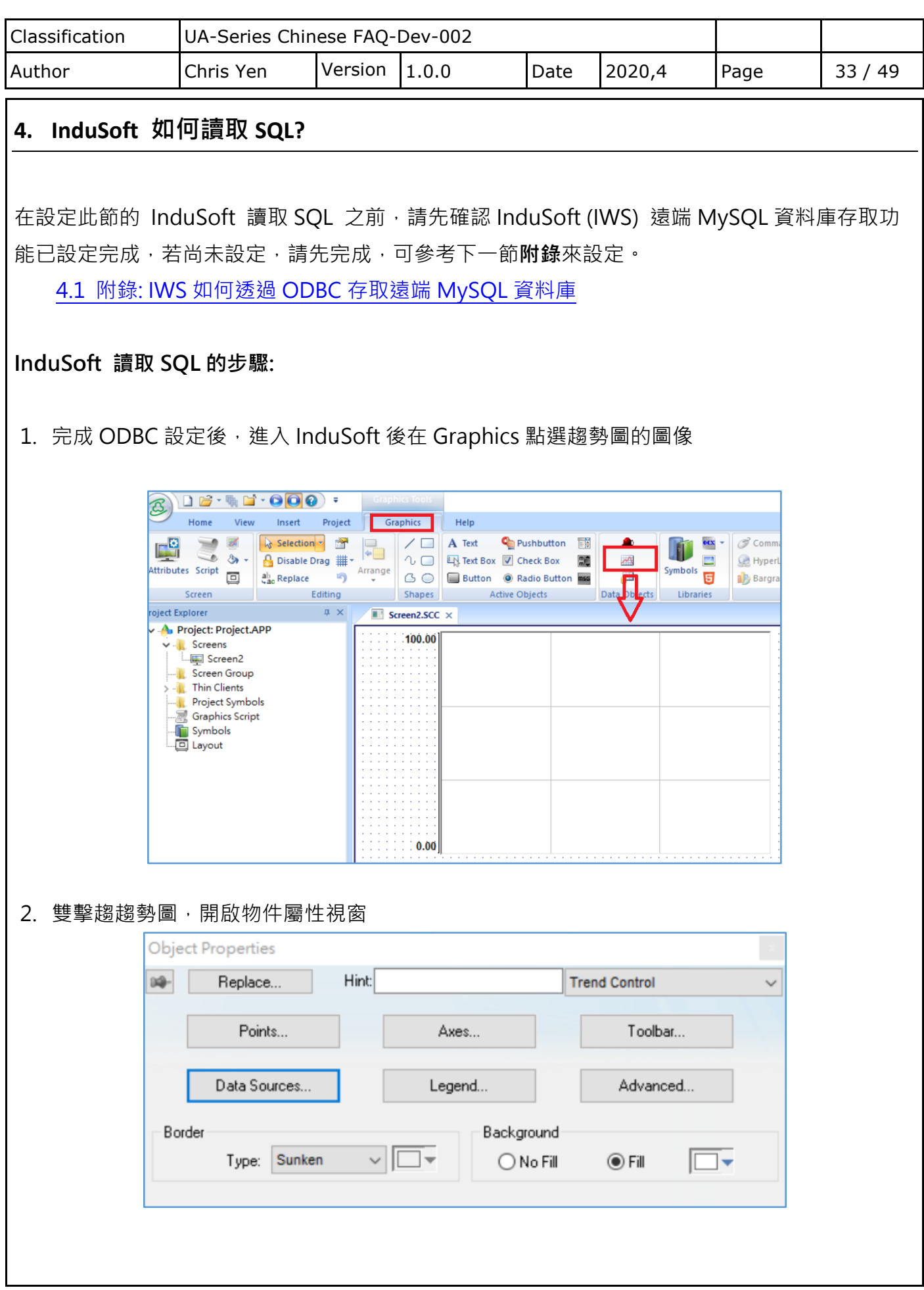

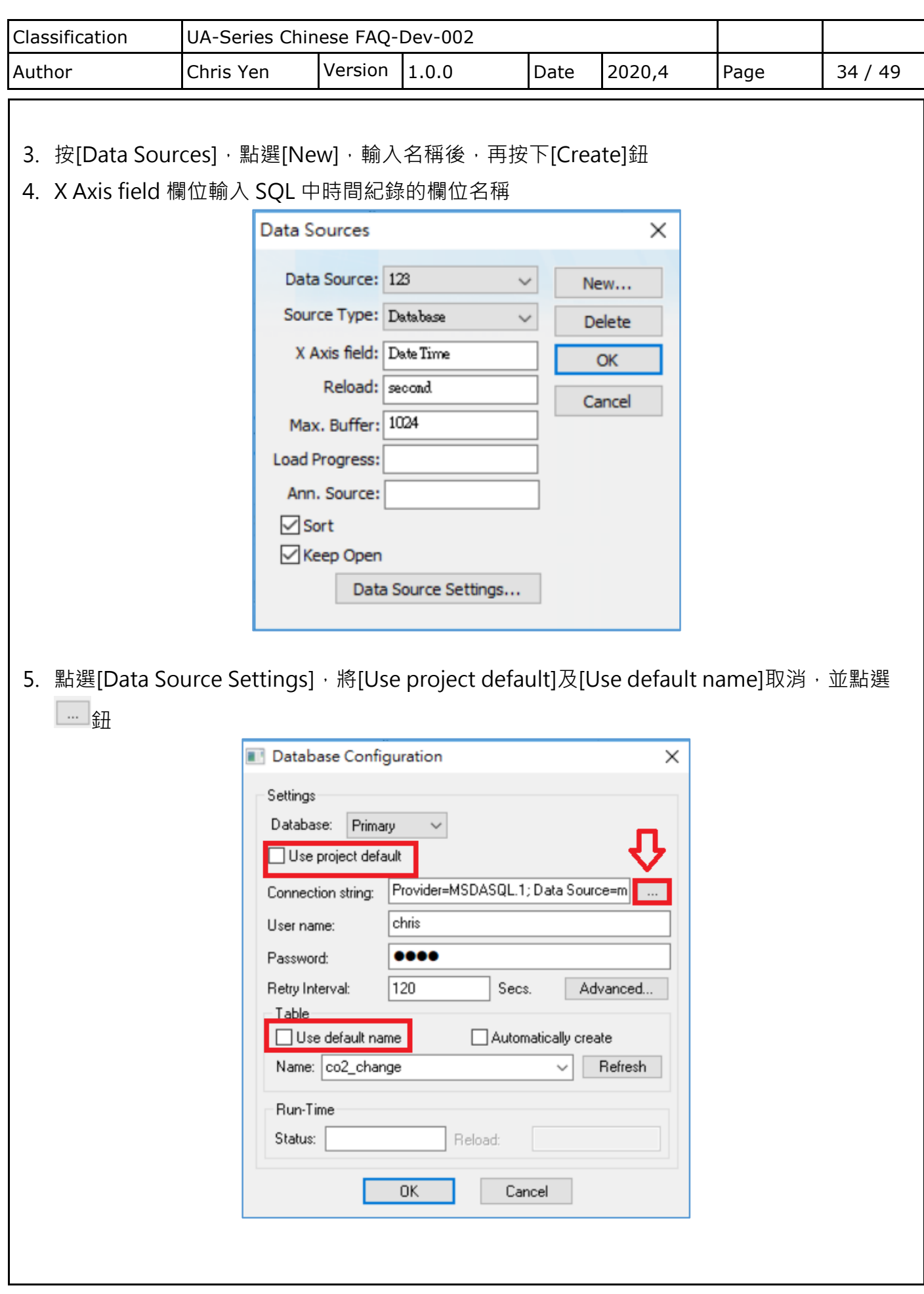

![](_page_34_Picture_56.jpeg)

![](_page_34_Picture_57.jpeg)

![](_page_35_Picture_47.jpeg)

![](_page_36_Picture_49.jpeg)

![](_page_37_Figure_0.jpeg)

<span id="page-38-0"></span>![](_page_38_Picture_177.jpeg)

![](_page_38_Picture_178.jpeg)

![](_page_39_Picture_205.jpeg)

(4) 輸入權限設定命令

> GRANT ALL PRIVILEGES ON \*.\* TO USERNAME@IP IDENTIFIED BY PASSWORD;

備註: USERNAME 一般來說會是預設的 root; IP 若設定為'%', 則所有電腦皆可連線; PASSWORD 為連線密碼

<mark>範例:</mark>

mysql>GRANT ALL PRIVILEGES ON \*.\* TO root@172.17.20.176 IDENTIFIED BY root;

允許 172.17.20.176 連線使用帳號 root, 密碼 root 登入

mysql>GRANT ALL PRIVILEGES ON \*.\* TO root@'%' IDENTIFIED BY root;

允許所有電腦使用帳號 root,密碼 root 登入

![](_page_40_Picture_69.jpeg)

![](_page_40_Picture_70.jpeg)

(5) 更新權限設定,離開 MySQL

mysql>FLUSH PRIVILEGES;

mysql>quit;

![](_page_40_Picture_5.jpeg)

![](_page_41_Picture_78.jpeg)

![](_page_42_Picture_36.jpeg)

![](_page_42_Picture_37.jpeg)

![](_page_42_Picture_38.jpeg)

![](_page_43_Picture_36.jpeg)

![](_page_43_Picture_37.jpeg)

![](_page_43_Picture_38.jpeg)

![](_page_44_Picture_37.jpeg)

![](_page_44_Picture_38.jpeg)

![](_page_44_Picture_39.jpeg)

![](_page_45_Picture_61.jpeg)

![](_page_45_Picture_62.jpeg)

![](_page_46_Picture_92.jpeg)

![](_page_47_Picture_67.jpeg)

![](_page_48_Picture_51.jpeg)